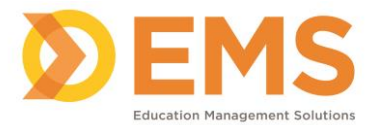

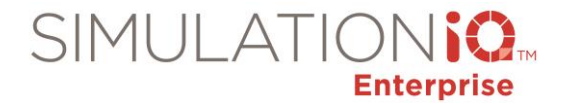

# **User Access Security**

Use the SIMULATIONiQ<sup>™</sup> Enterprise User Access Security feature to grant secure access to the following:

- **Cases & Scenarios**
- **Sessions**
- **Rooms**

### **IMPORTANT!**

- User Access Security is **disabled by default**. You must follow the steps in this document to enable this feature.
- Regardless of access restrictions, all Administrators always have full access to the application.

In order to grant access properly:

- 1. All users must belong to an Organization Unit or Learner Group. *Note*: If a user belongs to more than one Organization Unit, the system will grant access according to the highest privilege available.
- 2. The **Enable user access security** parameter must be set to **Yes**.
- 3. The **Default security access** parameter must be set to one of the following:
	- Author-only
	- Organization unit-only
	- Public access: all organization units can access

**IMPORTANT!** Users always have access to the Cases & Scenarios, Sessions, and Rooms they create.

*Note*: This parameter is used to allow access to any **NEW** Cases & Scenarios, Sessions or Rooms that are created once user access security is enabled. For example, when a new session is created, security access determines who has access to the session by default.

4. Security access to **EXISTING** Cases & Scenarios, Sessions or Rooms must be set. Complete the steps on the following pages to grant access.

## **Parameters**

To apply user access security, enable the following two Parameters first:

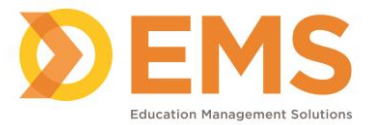

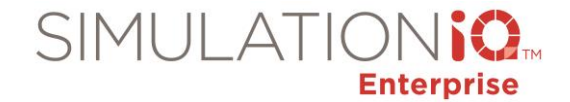

#### *1. Enable user access security*

1. Click **Settings > Parameters > General**.

**Enable user access security?** 

Lock or grant user access to data

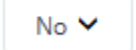

- 2. Click **Yes** next to the **Enable user access security** parameter.
- 3. Click **Save Changes**.

The following message appears to remind you that:

- You have enabled access security restrictions for Cases & Scenarios, Sessions, and Rooms.
- All users must belong to an Organization Unit.
- Now you can grant default security access to one of the following:
	- o Author-only
	- o Organization unit-only
	- o Public access.

This allows access to any **NEW** Cases & Scenarios, Sessions or Rooms that are created once user access security is enabled. (See the next Parameter)

• Security access to **EXISTING** Cases & Scenarios, Sessions or Rooms must be set. Complete the steps on the following pages to grant access.

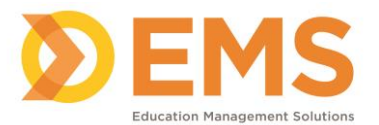

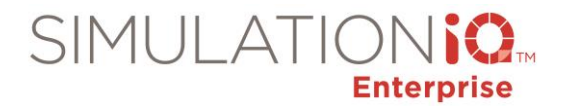

×

# **Access Security**

• You have enabled access security restrictions for this application. This allows you to set access restrictions for Cases & Scenarios, Simulation Sessions and Rooms. Important! Regardless of access restrictions, all Administrators have full access to the application.

The following items must be in place start to using access security properly:

-- All users must belong to an Organization Unit or Learner Group

-- Once access security is activated, access to Cases & Scenarios, Simulation Sessions and Rooms must be granted.

If you have any further questions, please contact EMS Support 1-800-405-7500 or email csupport@simulationig.com to further assist you in setting up access security.

Select OK to continue.

Ok

#### 4. Click **OK**.

#### *2. Select the default security access*

If the previous parameter is set to Yes, select the default security access for the following: Case, Schedule, Room

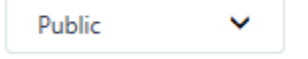

1. Now that user access security is enabled, select one of the following next to the **If the previous parameter is set to Yes, select the default security access for the following: Case, Session, Room** parameter to grant access to one of the following:

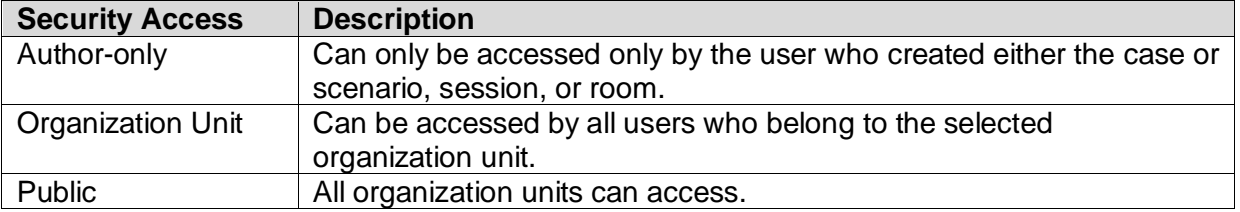

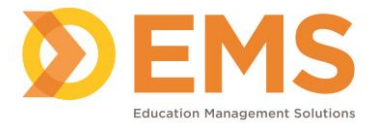

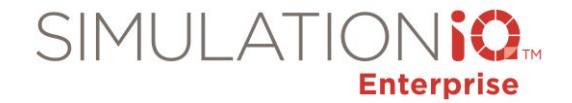

*Note*: This parameter is used to allow access to any **NEW** Cases & Scenarios, Sessions or Rooms that are created. For example, when a new session is created, this determines who has access to the session by default.

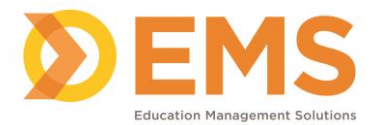

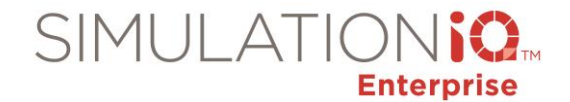

# **Cases & Scenarios Access Restrictions**

#### *Applicable screens*

User access security applies to the following screens in Cases and Scenarios. Each area is defined on the following pages.

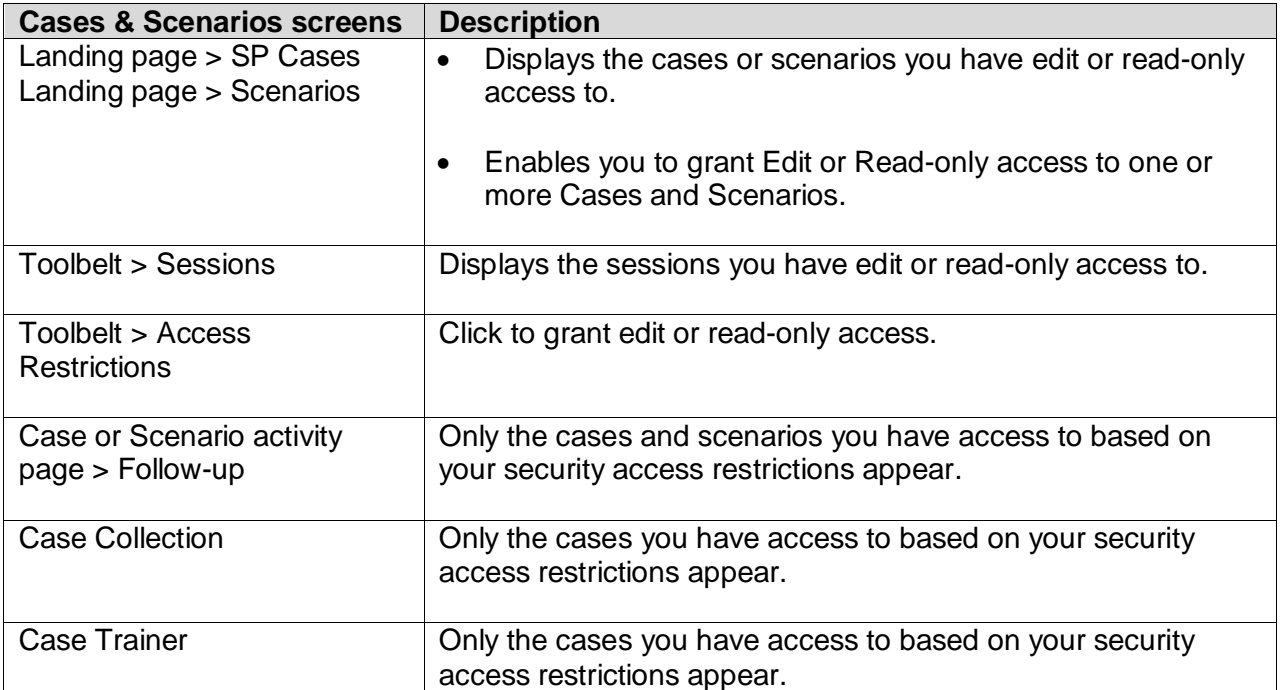

**IMPORTANT!** All drop-down fields throughout the application where the Case or Scenario can be selected will only display the Cases or Scenarios that the user has been granted access to view or edit.

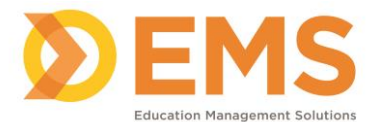

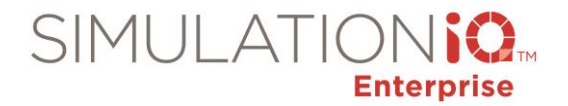

## *Landing page security access*

The Cases and Scenarios landing pages display the following security access restrictions:

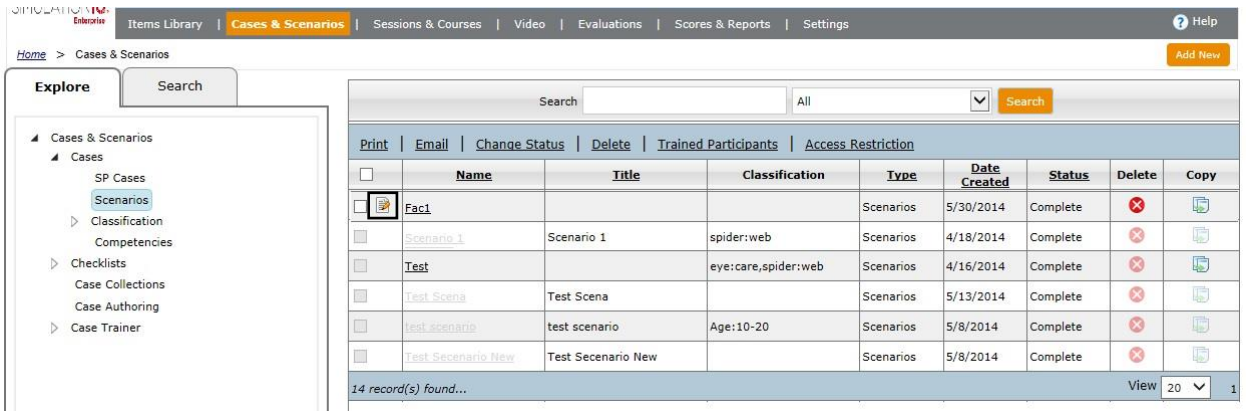

**Editable** cases and scenarios appear as follows:

- An edit icon **a** appears next to the name of the cases and scenarios you can edit based on your security access, such as author-only access.
- Print, Email, Change Status, Delete, Trained Participants, and Access Restriction links are only available for editable Cases or Scenarios.

**Read-only** cases and scenarios appear as follows:

- Checkboxes are greyed out.
- The Delete and Copy functions are greyed out. *Note*: Depending on your browser, the case or scenario may not be greyed out but a mouse-over message may appear instead.

#### **No access**

• Case and Scenario checkbox and name is greyed out.

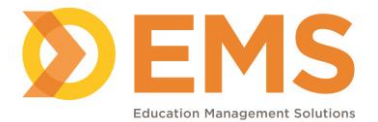

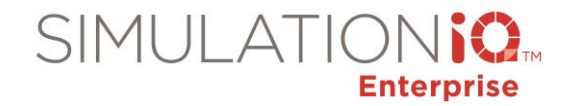

# *Grant Edit or Read-only access to one or more Cases and Scenarios from the Landing Page*

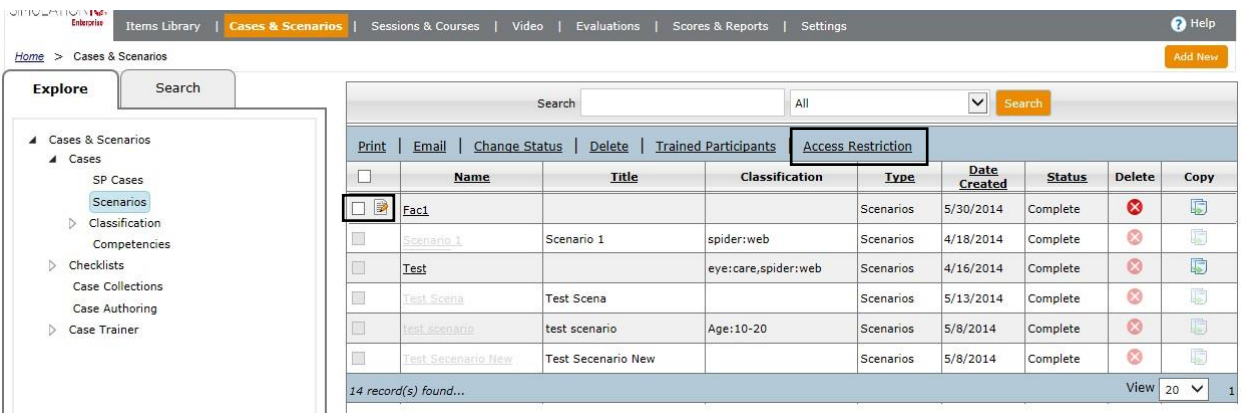

- 1. Click the checkbox(es) next to the Case or Scenario you wish to grant edit or read-only access to.
- 2. Click the **Access Restriction** link at the top of the grid. The **Access Restriction** pop-up appears.

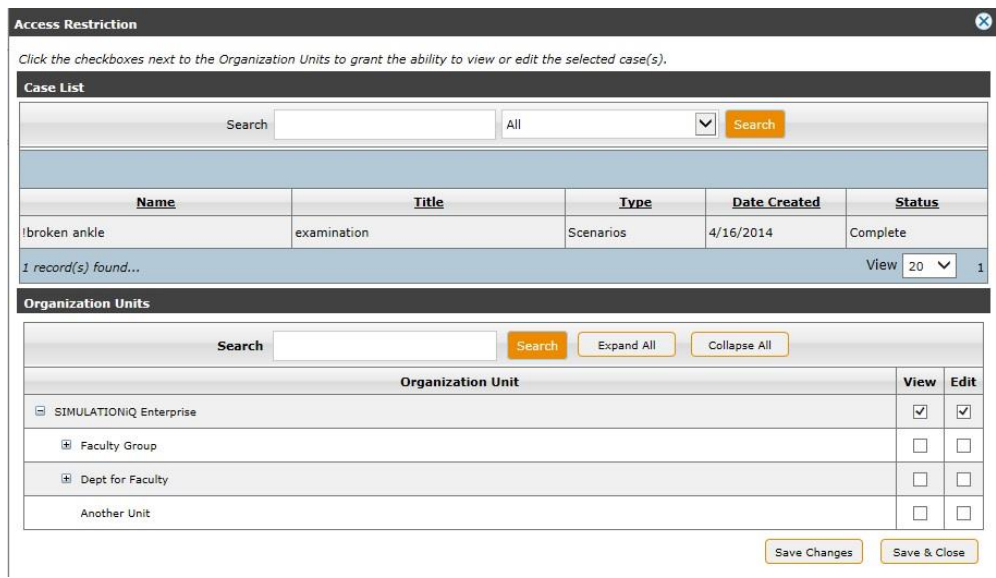

3. Click the checkboxes next to each Organization Unit as defined below and then click **Save & Close**.

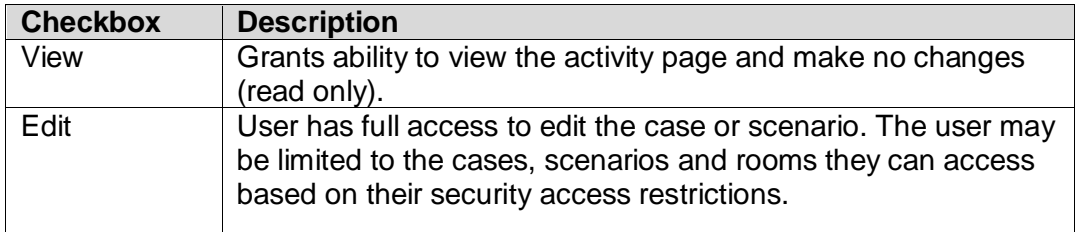

Education Management Solutions, LLC ◊ [www.SIMULATIONiQ.com](http://www.simulationiq.com/)

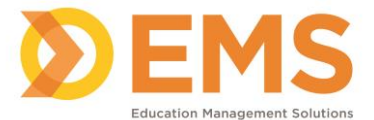

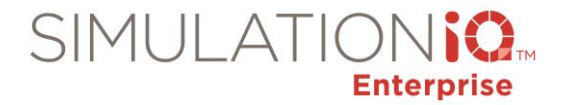

## *Sessions in Toolbelt for Case or Scenario*

The **Sessions** link in the Toolbelt of the selected Case or Scenario displays the following security access restrictions:

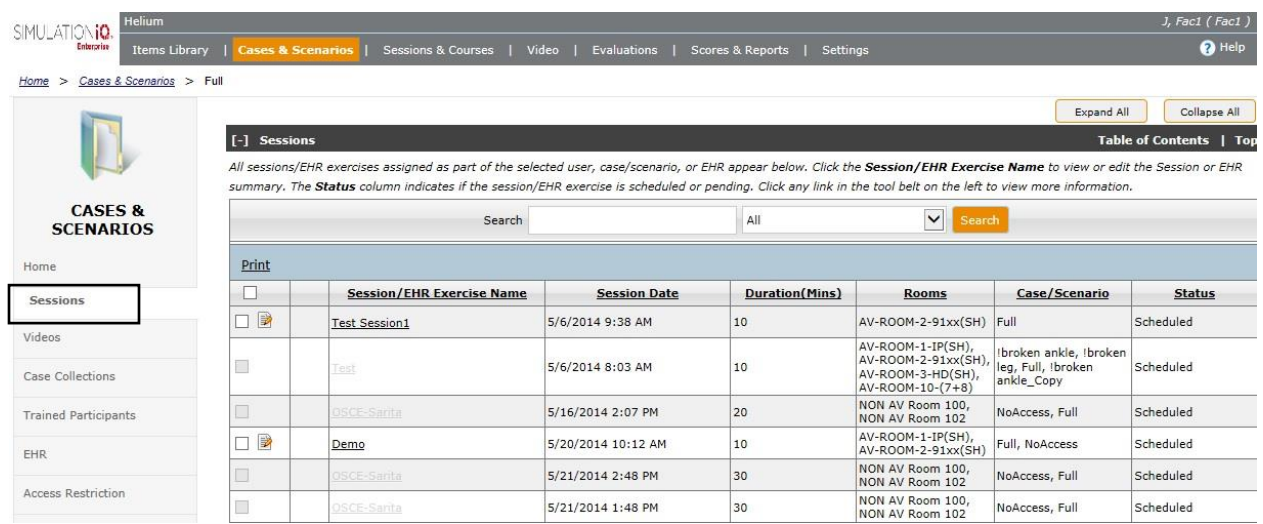

Editable sessions are enabled and non-editable screens are greyed out. *Note*: Depending on your browser, the case/session/room/function may not be greyed out but a mouse-over message may appear instead.

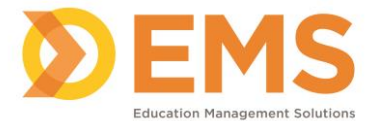

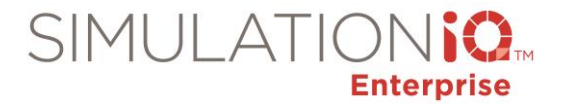

## *Access Restrictions in the Case or Scenario Toolbelt*

Click the **Access Restrictions** link in the Toolbelt of the selected Case or Scenario to grant edit or read-only access.

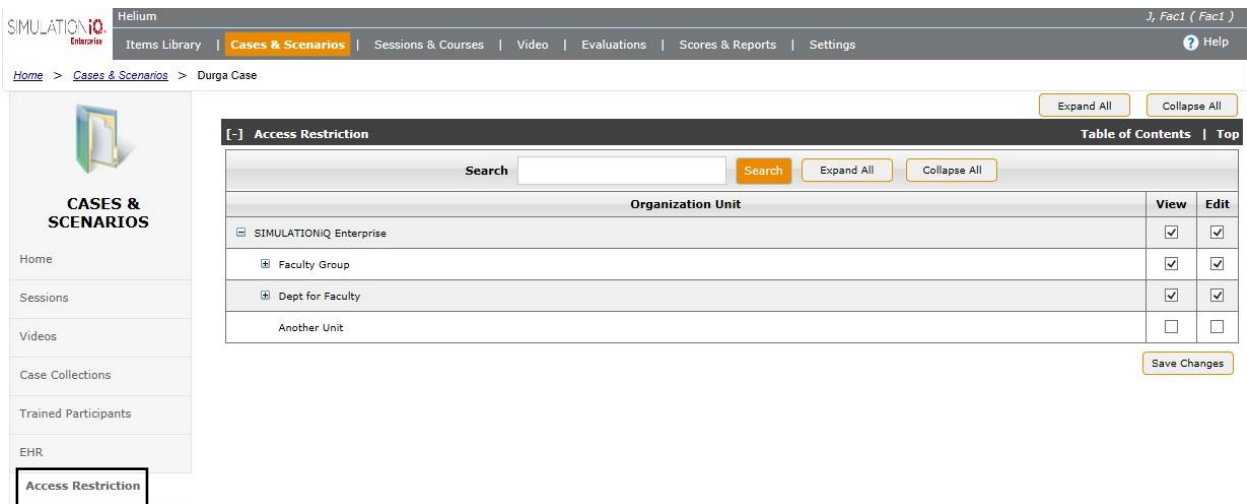

1. Click the checkboxes next to each Organization Unit as defined below and then click **Save Changes**.

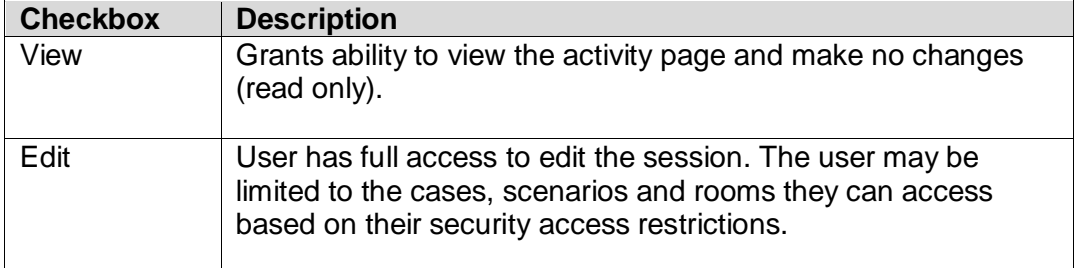

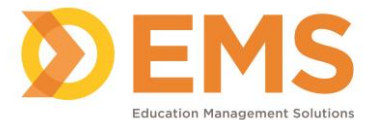

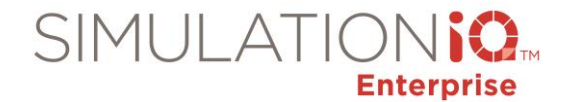

## *Add Follow-up Visit for Case or Scenario*

When adding a follow-up visit to a case or scenario, only the cases and scenarios you have access to based on your security access restrictions appear in the pop-window.

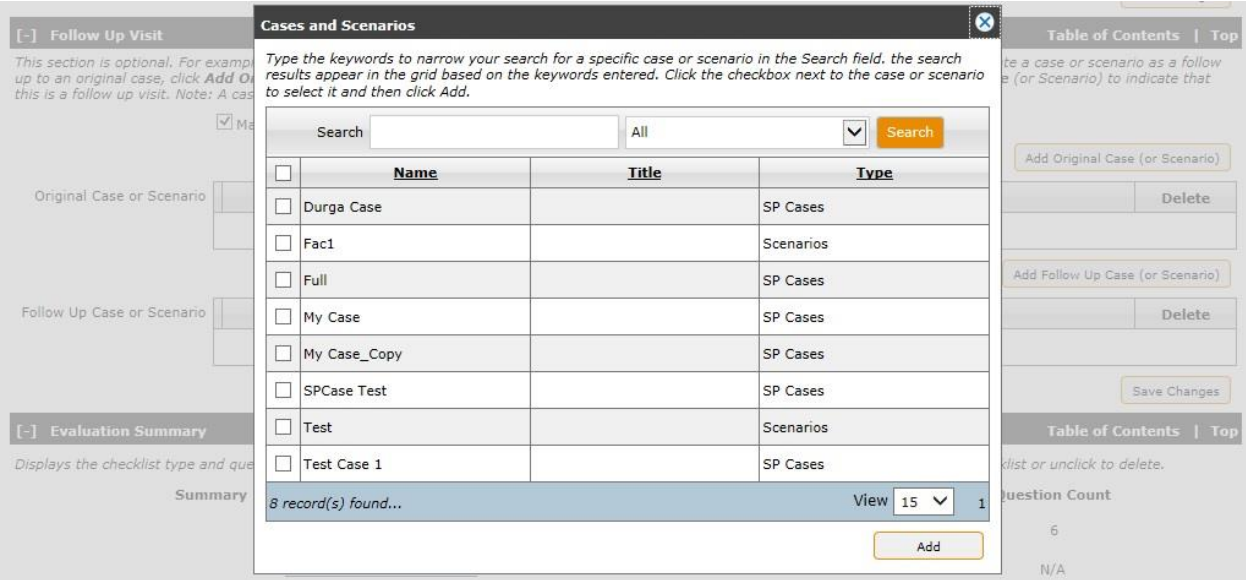

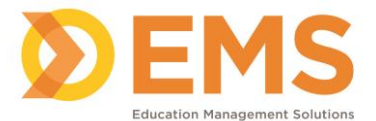

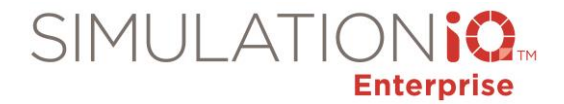

# *Add case to Case Collection*

When adding a case to a case collection, only the cases you have access to based on your security access restrictions appear in the pop-window.

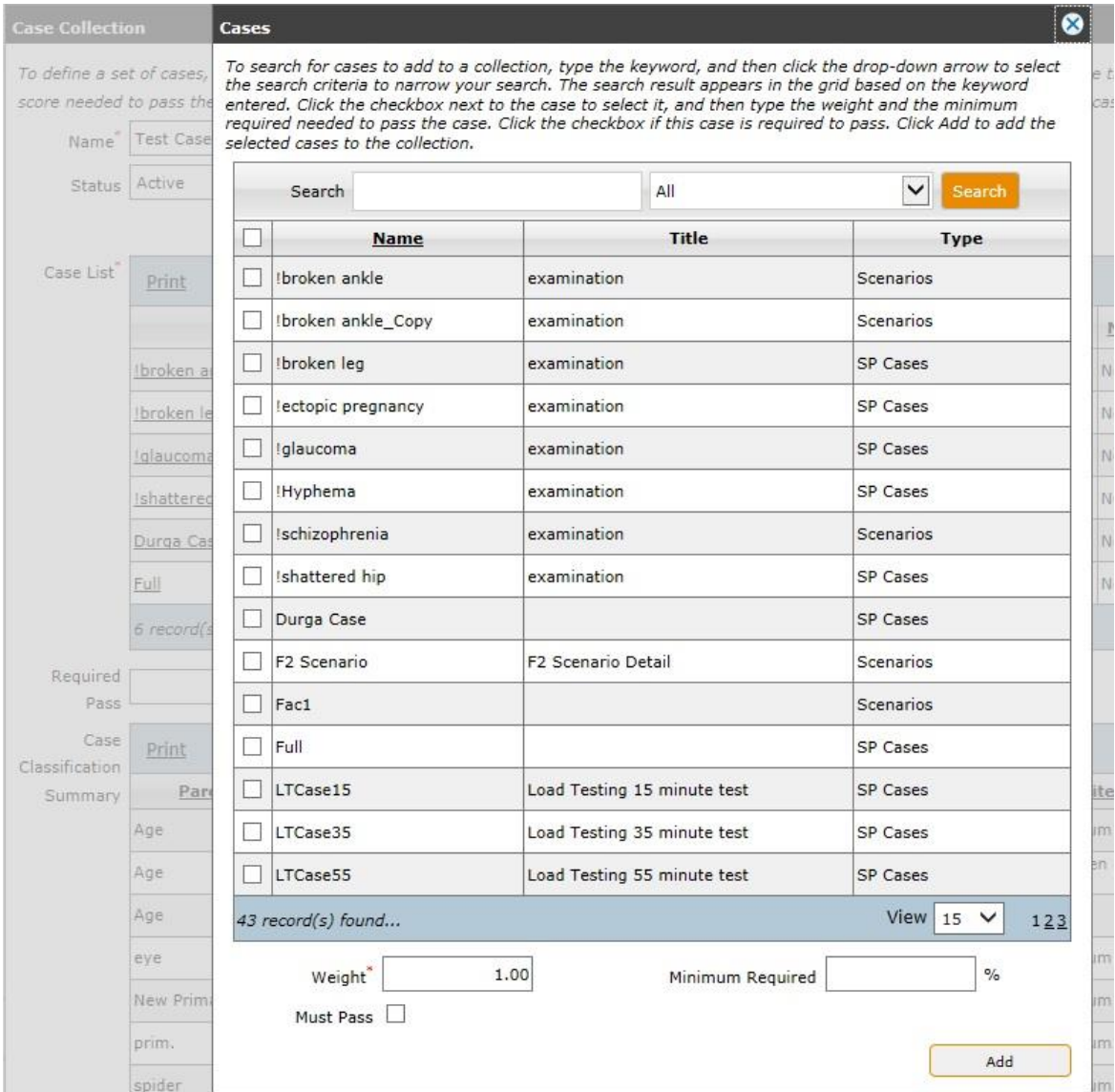

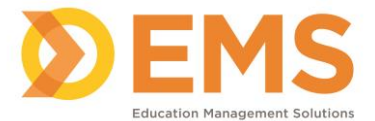

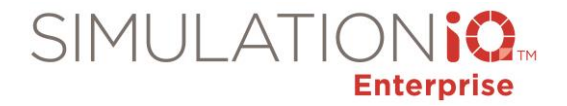

## *Case List in Case Trainer*

When adding a case to Case Trainer, only the cases you have access to based on your security access restrictions appear in the pop-window.

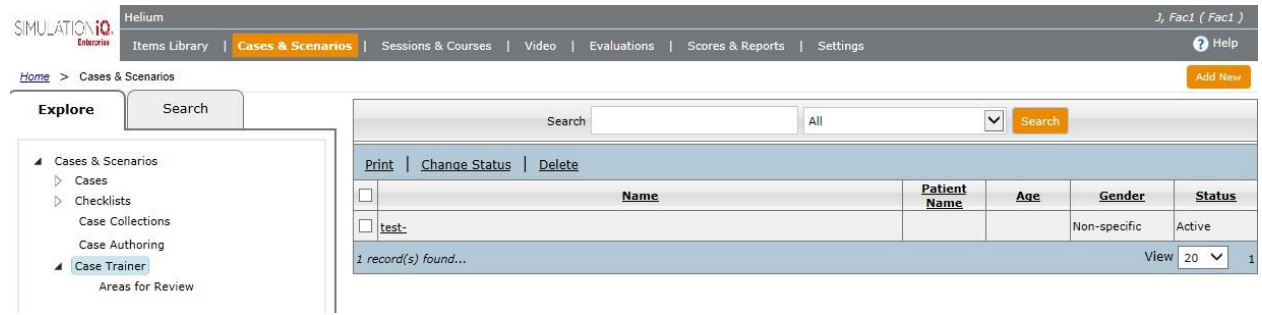

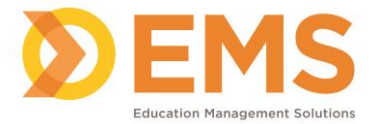

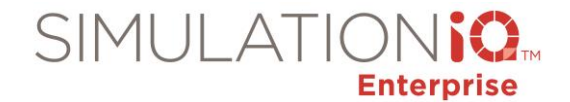

# **Session Access Permissions**

### *Applicable screens*

User access security applies to the following screens in Sessions & Courses:

### **IMPORTANT!**

- Session creator always has full access to the session he or she created.
- If you have edit access to a session but do not have access to a case, you will not have access to the case within the session (including scoring and reporting), but you may change the evaluator for the case.
- If you create a session for automatic recording but choose a room you do not have record access to, the automatic recording will not be compromised.

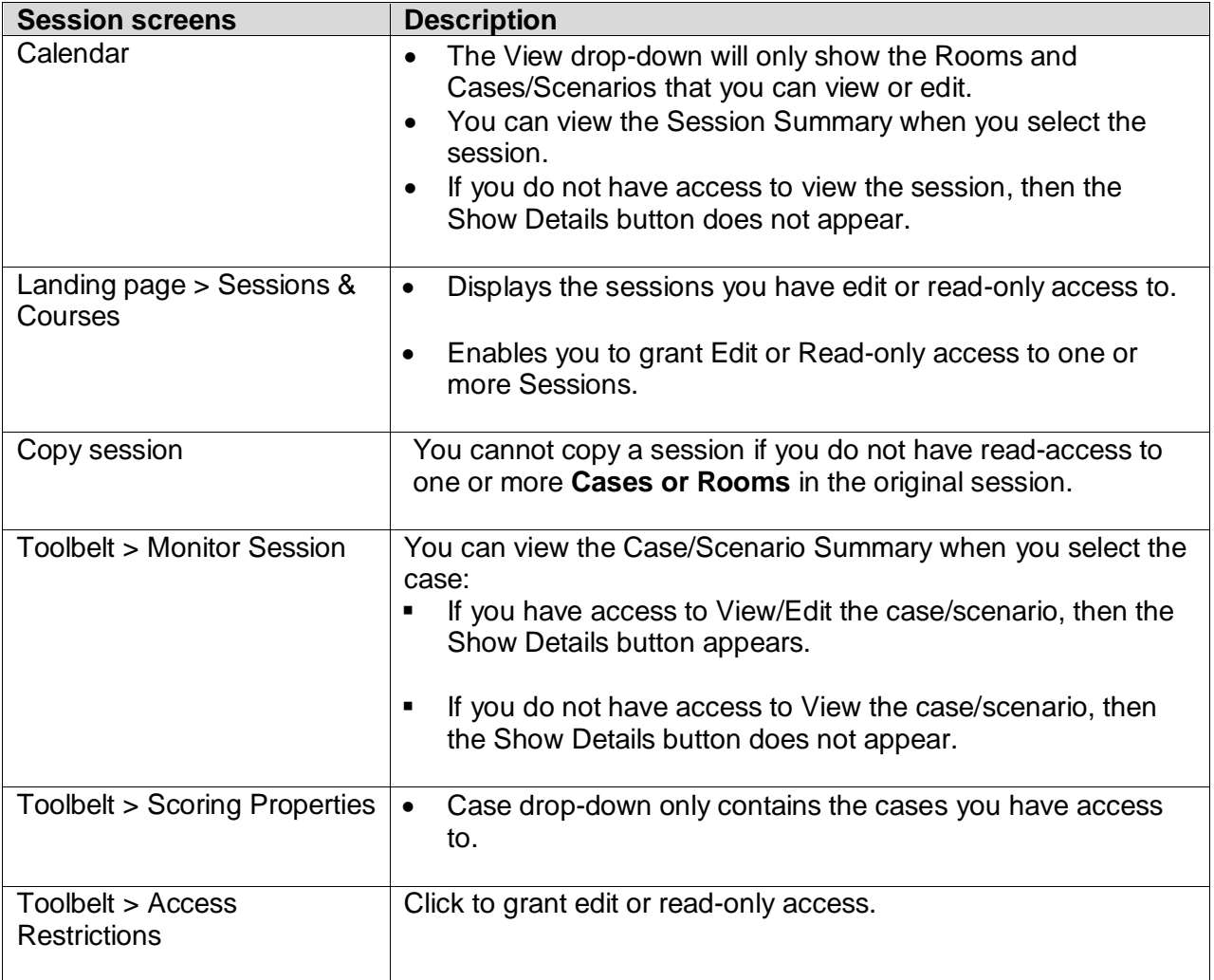

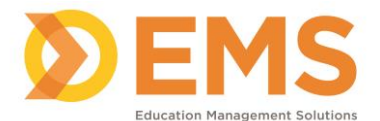

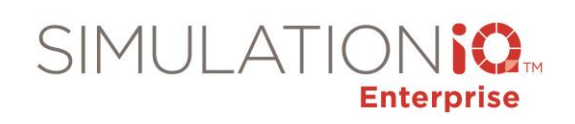

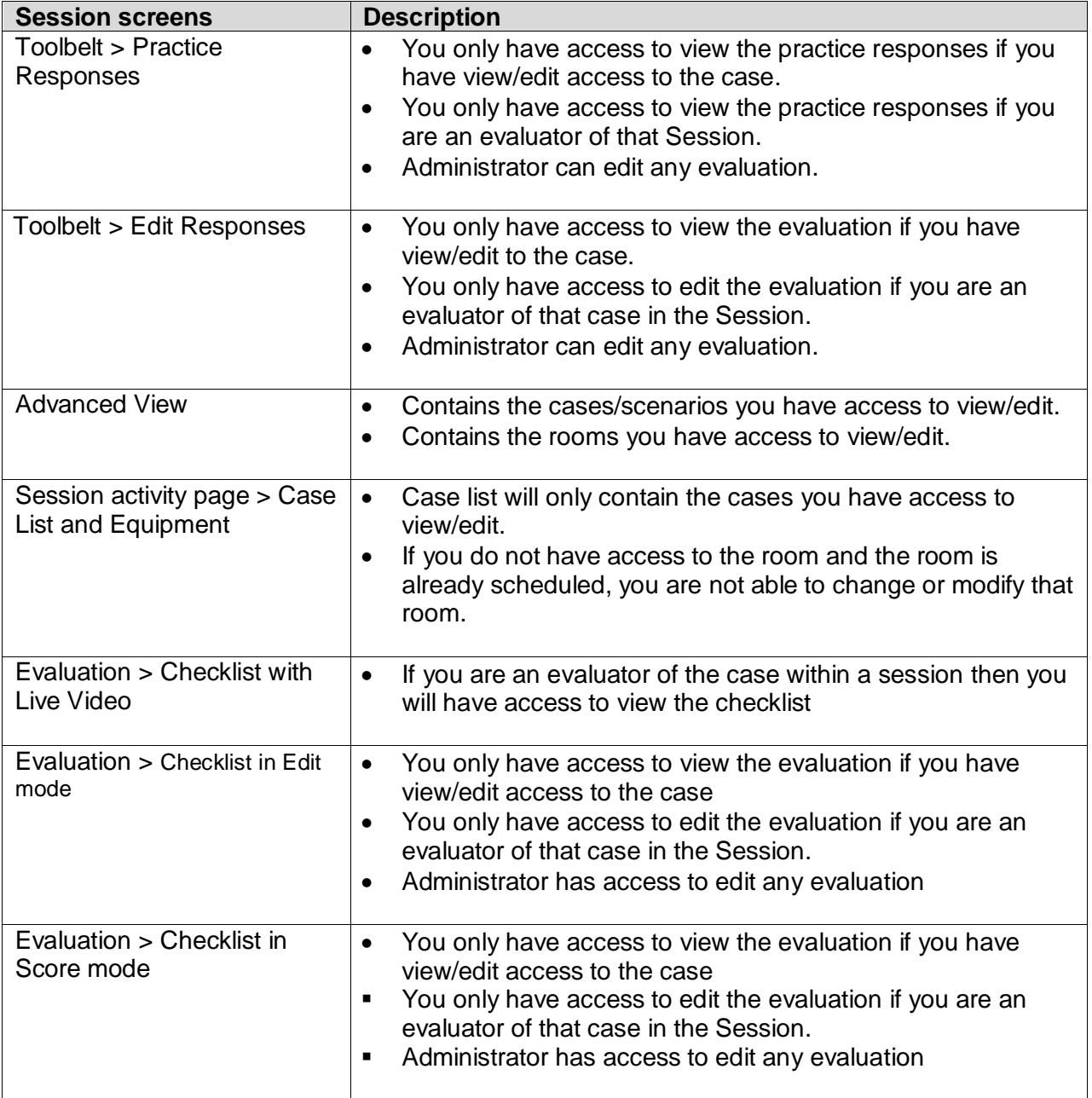

**IMPORTANT!** All Session drop-down fields throughout the application will only display the Sessions that you have been granted access to view or edit.

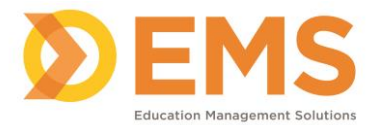

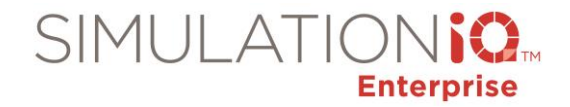

## *Calendar*

# **View**

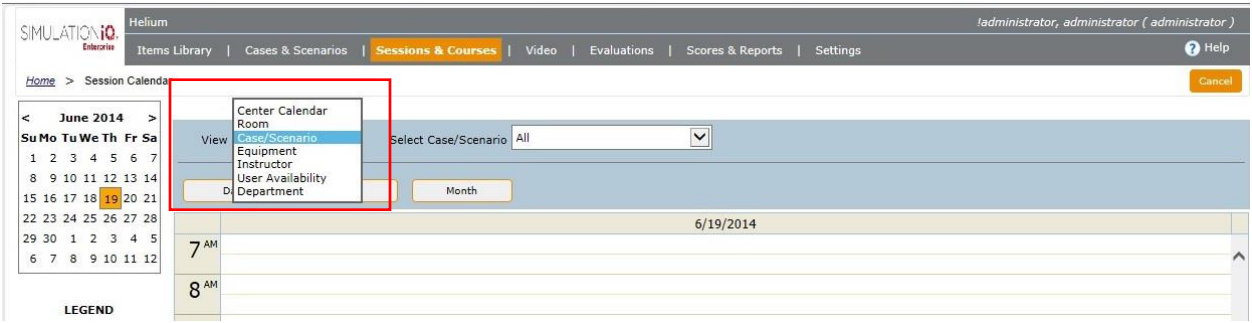

The View drop-down will only show the Rooms and Cases/Scenarios that you can view or edit.

# **Session Summary**

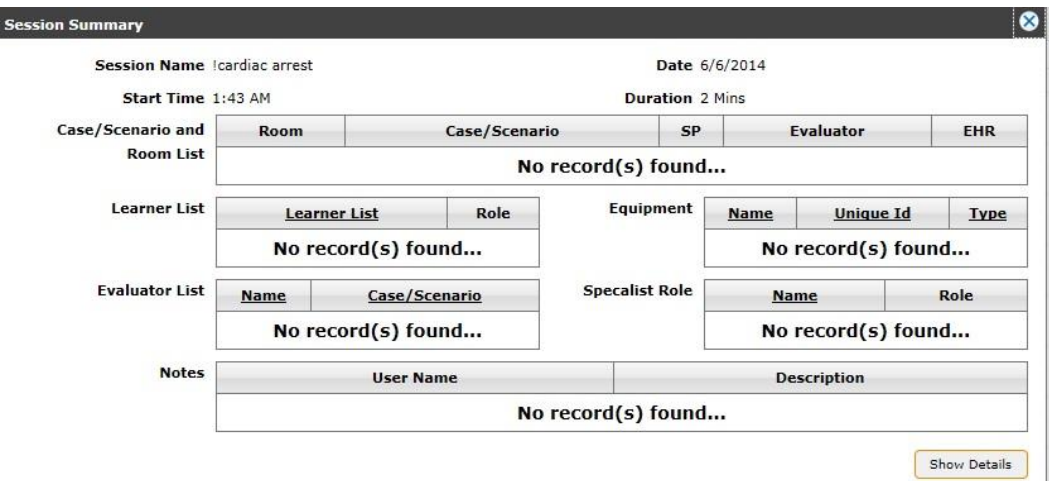

- You can view the Session Summary when you select the session.
- If you do not have access to View the session, then the Show Details button does not appear.

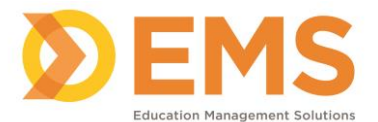

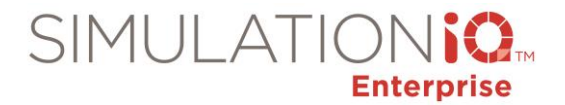

## *Landing page security access*

The Session landing page displays the following security access restrictions:

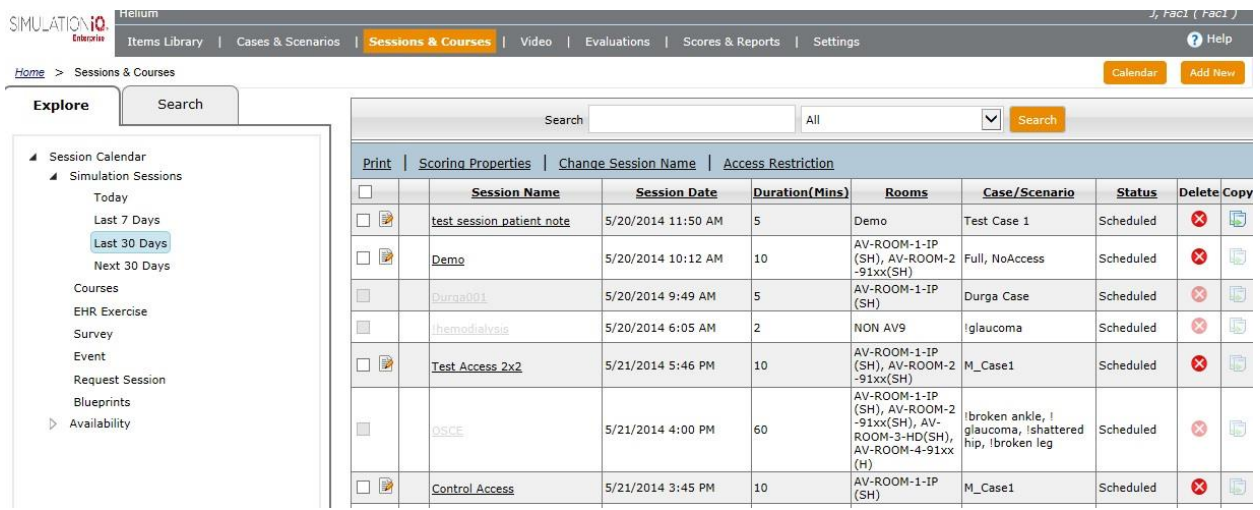

**Editable** Sessions appear as follows:

- An edit icon **a** appears next to the name of the session you can edit based on your security access, such as author-only access.
- Print, Scoring Properties, Change Session Name, and Access Restriction links are only available for editable Sessions.

**Read-only** Sessions appear as follows:

- Checkboxes are greyed out.
- The Delete and Copy functions are greyed out. *Note*: Depending on your browser, the session may not be greyed out but a mouse-over message may appear instead.

#### **No access**

• Case and Scenario checkbox and name is greyed out.

#### **Copy Session**

You cannot copy a session when you do not have read-access to one or more **Cases or Rooms** in the original session.

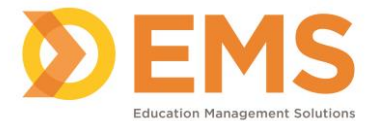

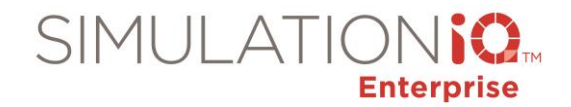

## *Grant Edit or Read-only access to one or more Sessions from the Landing Page*

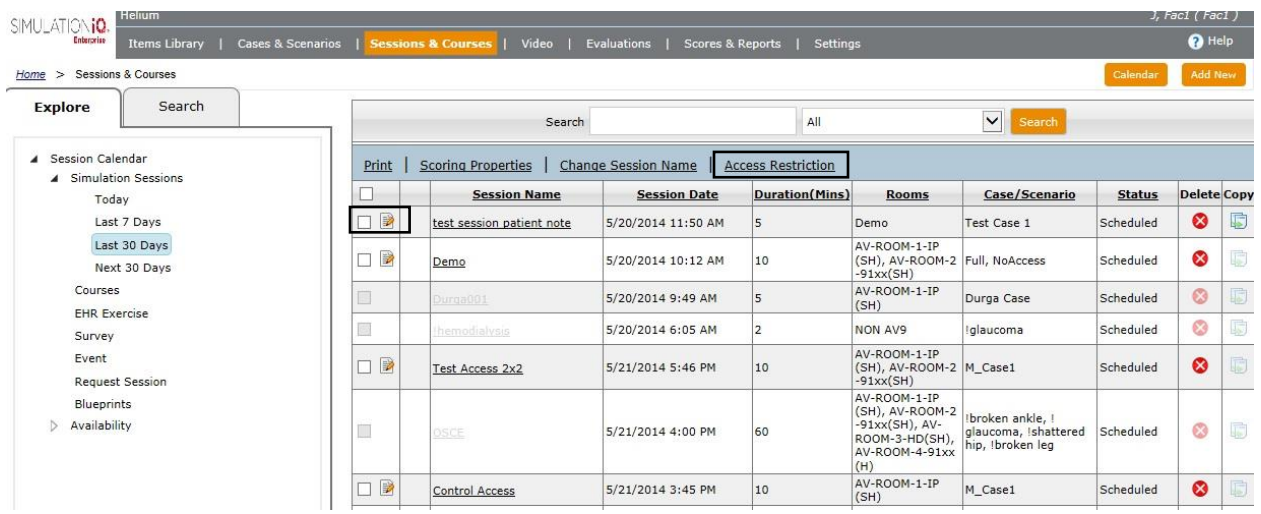

- 1. Click the checkbox(es) next to the Session(s) you wish to grant **edit** or **read-only** access to.
- 2. Click the **Access Restriction** link at the top of the grid. The **Access Restriction** pop-up appears.

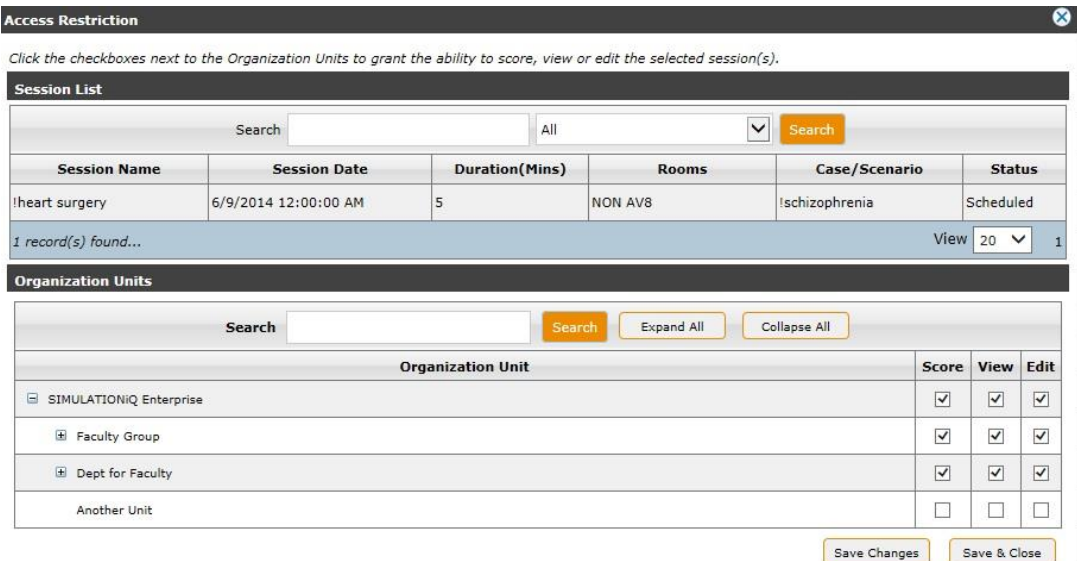

3. Click the checkboxes next to each Organization Unit as defined below and then click **Save & Close**.

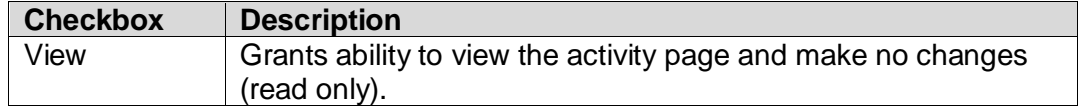

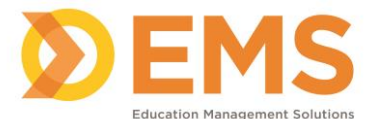

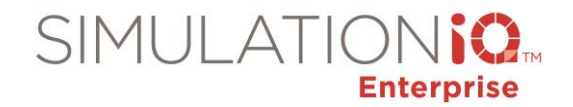

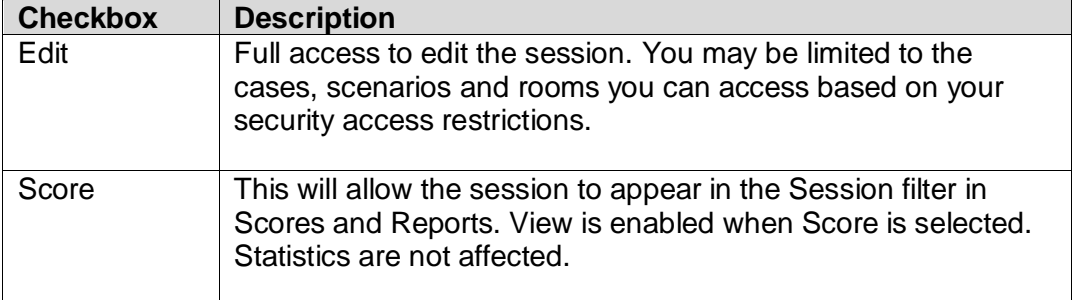

# *Practice Response in Session Toolbelt*

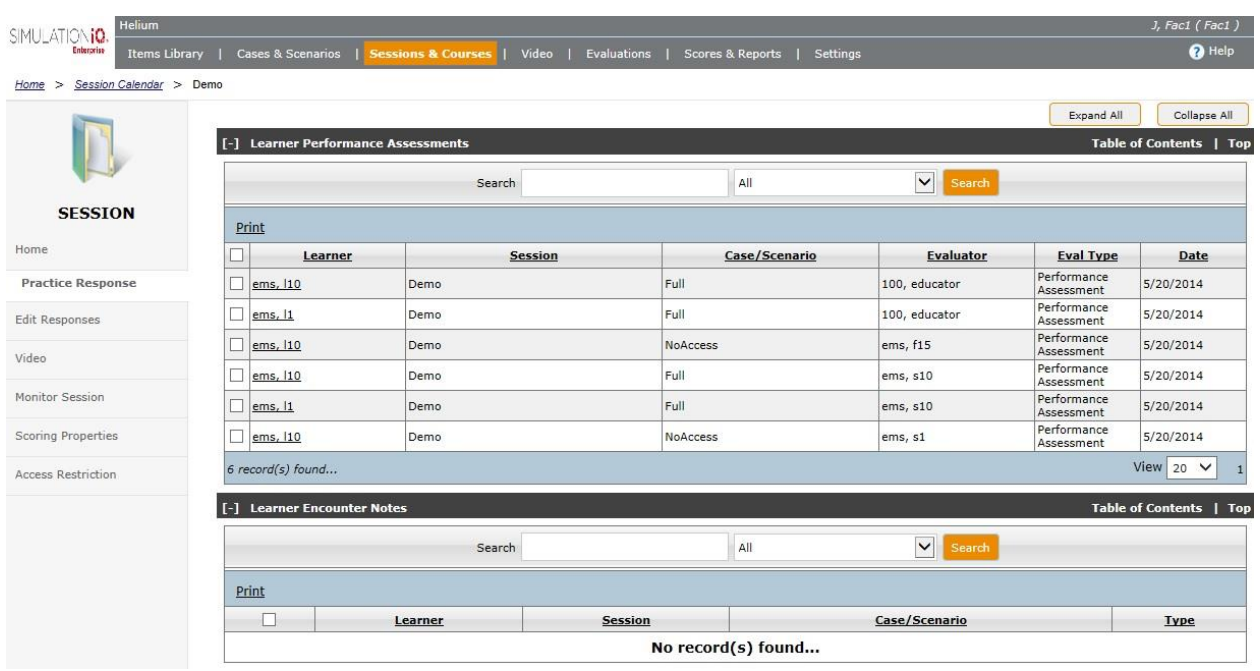

- You only have access to view the practice responses if you have view/edit access to the case.
- You only have access to view the practice responses if you are an evaluator of that Session.
- Administrator has access to edit any evaluation.

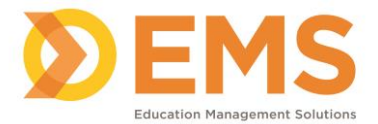

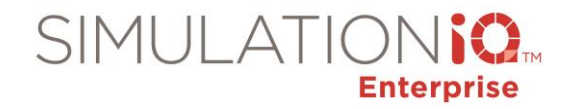

# *Edit Responses in Session Toolbelt*

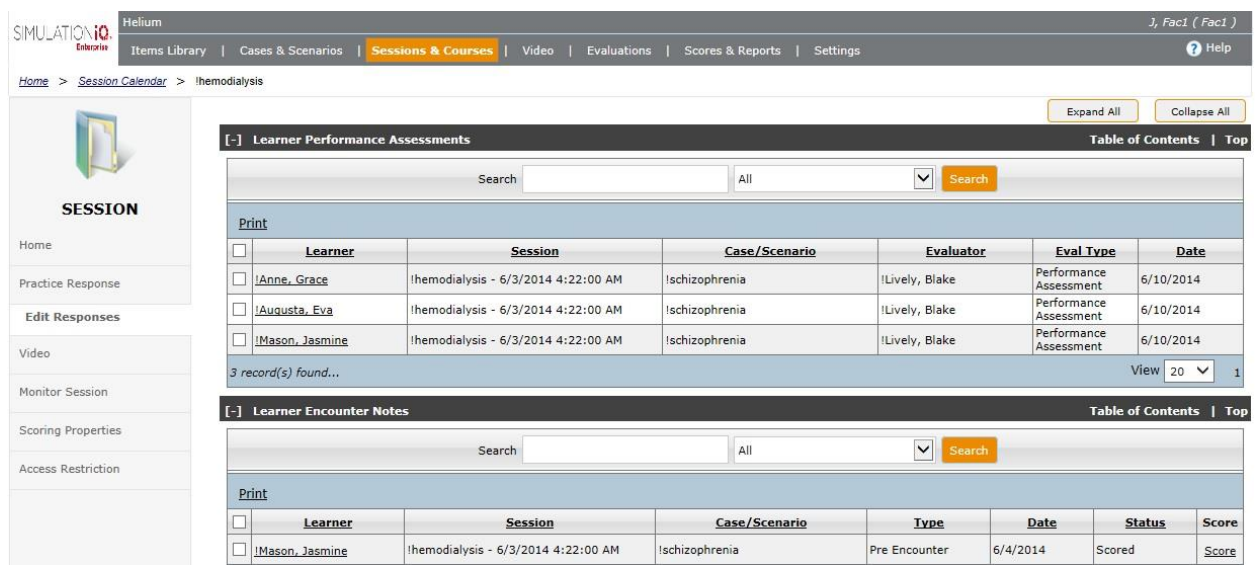

- You only have access to view the evaluation if you have view/edit to the case.
- You only have access to edit the evaluation if you are an evaluator of that case in the Session.
- Administrator has access to edit any evaluation.

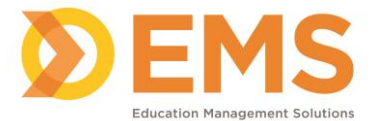

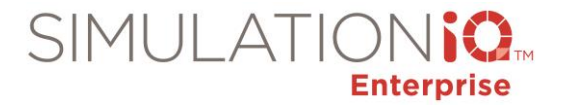

## *Monitor Session in Session Toolbelt*

The **Monitor Session** link in the Toolbelt of the selected Session displays the following security access restrictions:

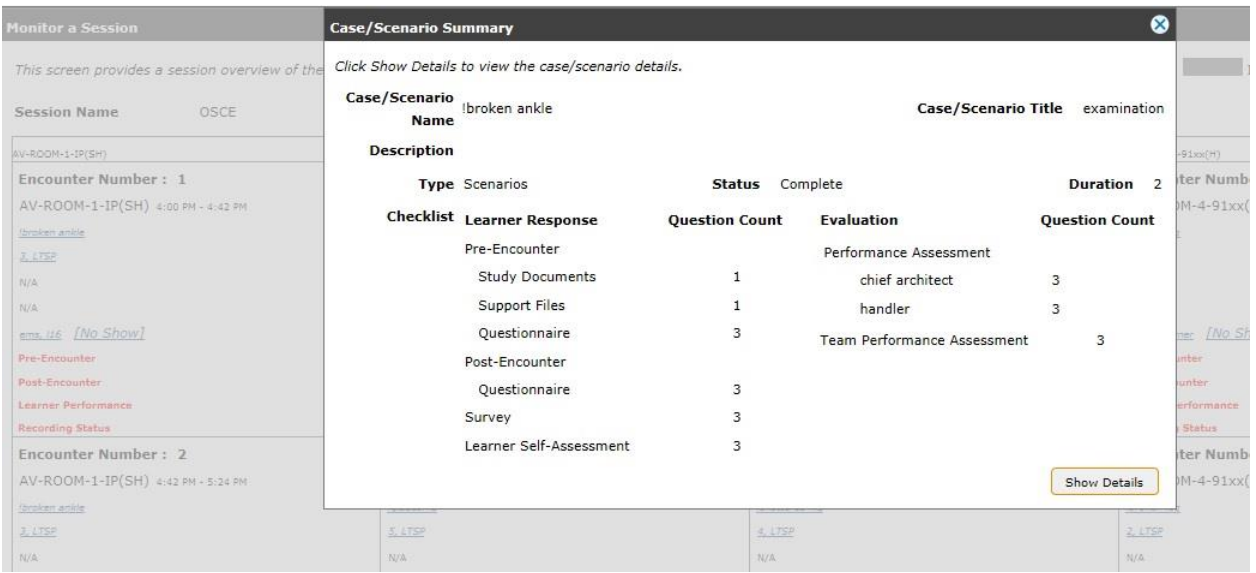

You can view the Case/Scenario Summary when you select the case:

- If you have access to View/Edit the case/scenario, then the Show Details button appears.
- **■** If you do not have access to View the case/scenario, then the Show Details button does not appear.

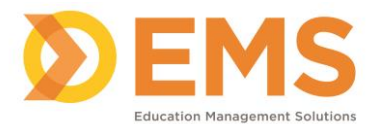

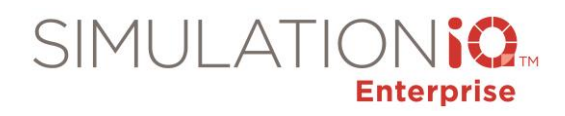

# *Scoring Properties in Toolbelt*

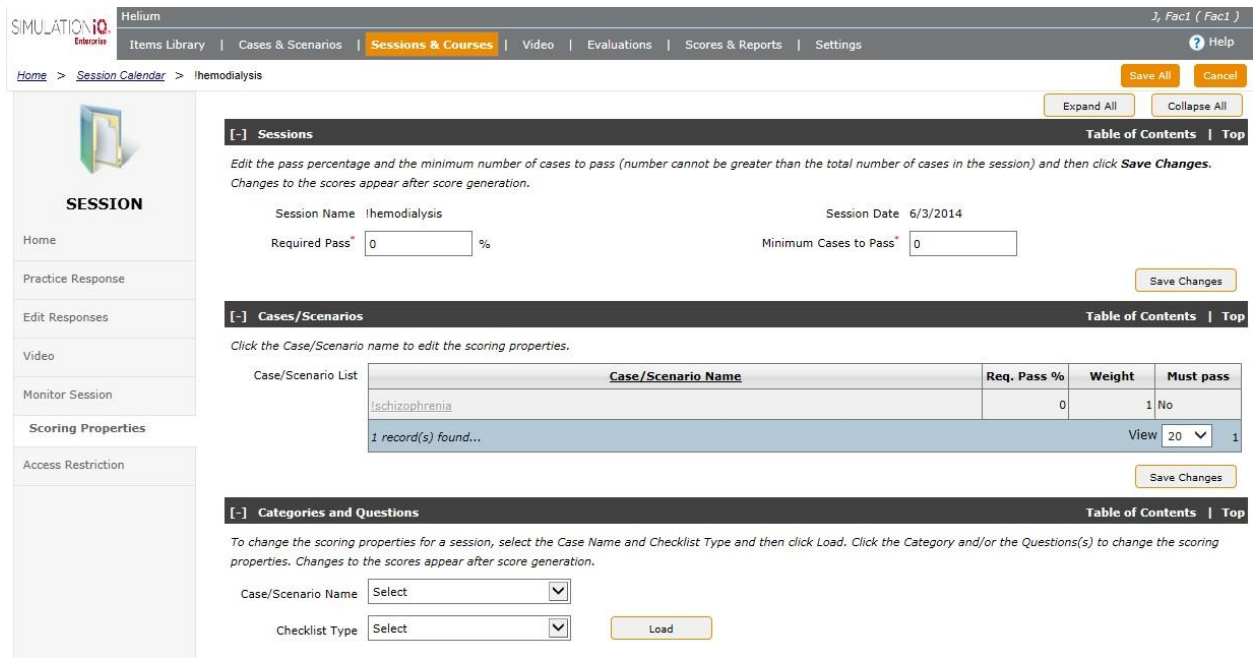

Case drop-down only contains the cases you have access to.

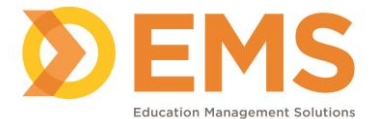

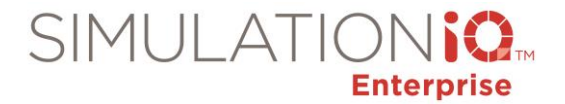

## *Access Restrictions in the Session Toolbelt*

Click the **Access Restrictions** link in the Toolbelt of the selected Session to grant edit or readonly access.

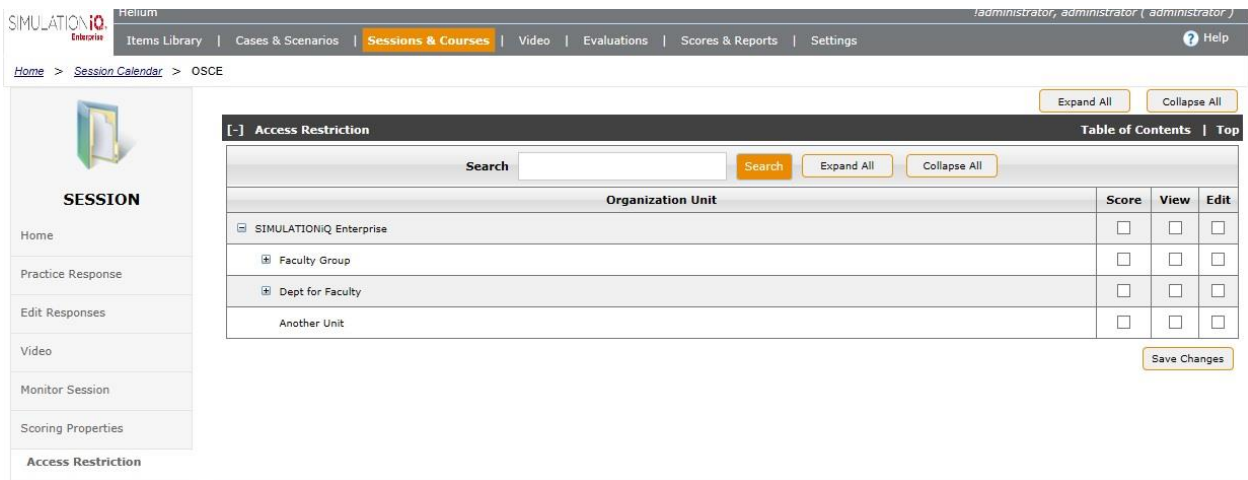

1. Click the checkboxes next to each Organization Unit as defined below and then click **Save Changes**.

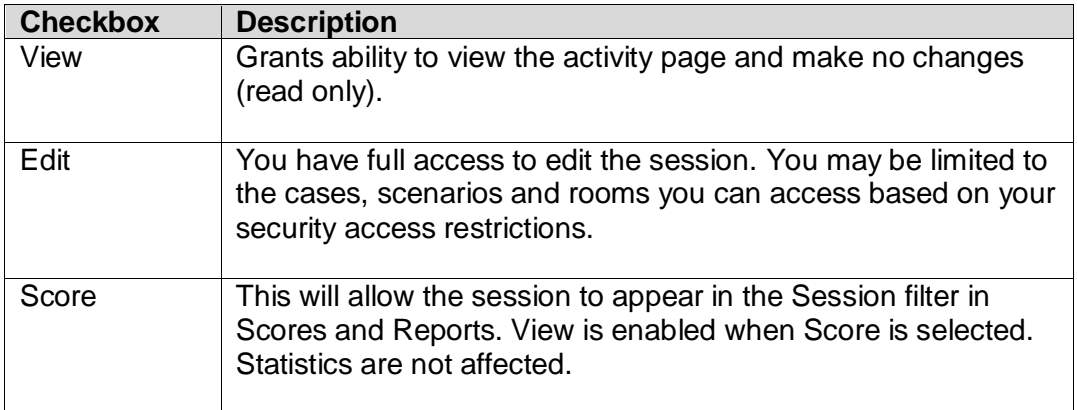

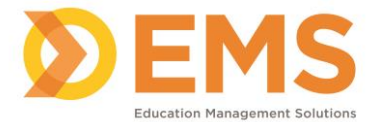

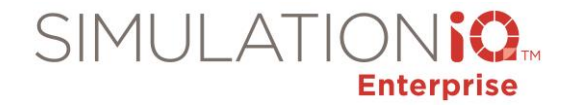

# *Session Activity Page > Case/Scenario Details*

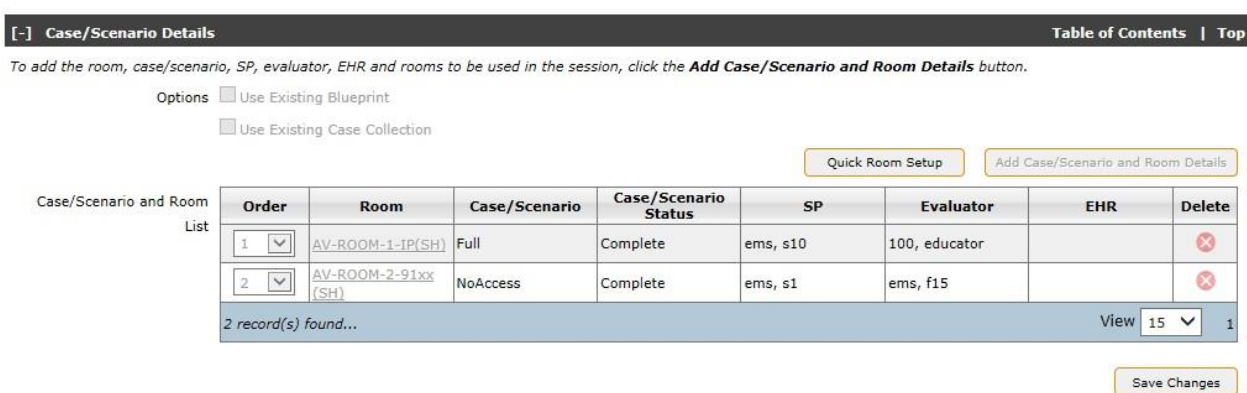

The Case/Scenario and Details screen only contains the cases/scenarios and rooms that you have access to view/edit.

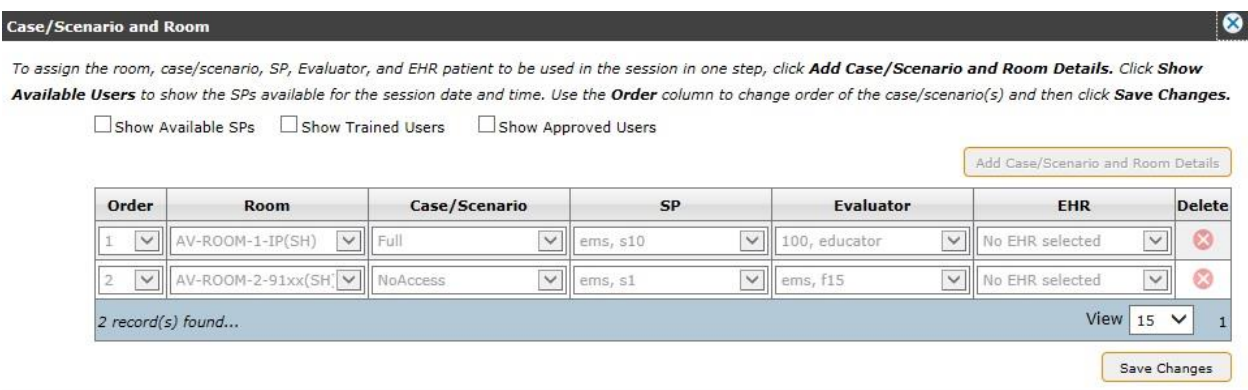

If you do not have access to the room or if the room is already scheduled, you cannot access that room.

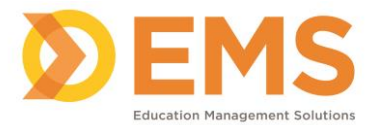

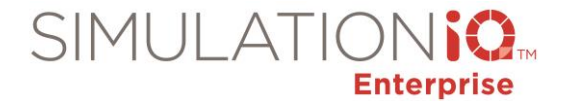

# **Room Access Permissions**

## *Applicable screens*

User access security applies to the following areas in **Settings > Rooms**:

**IMPORTANT!** The changes you make to **Settings > Rooms** affects the following functions in AV Viewer and AV Control.

#### **Access Restrictions**

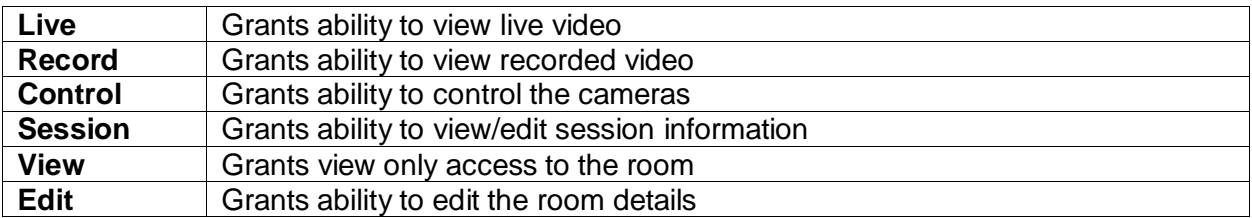

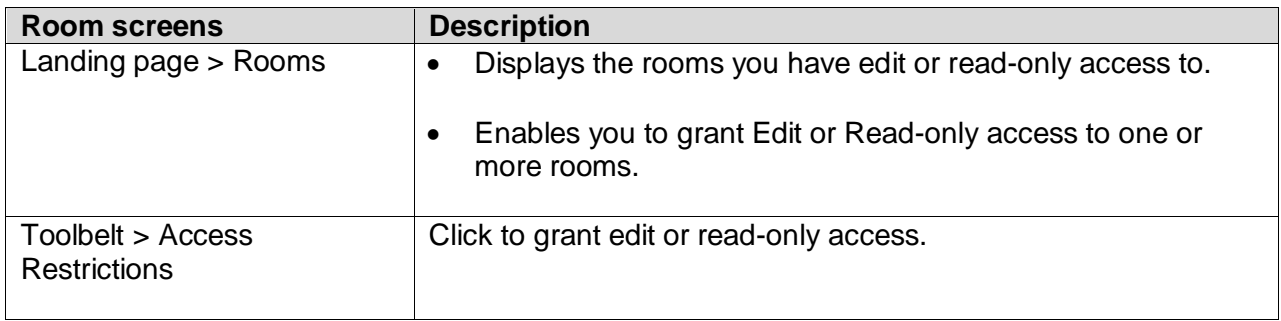

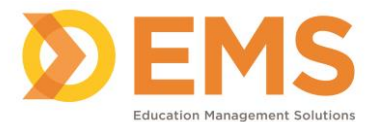

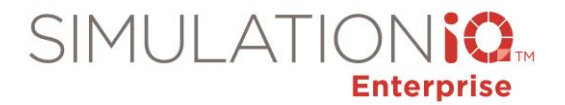

## *Landing page security access*

The Rooms landing page displays the following security access restrictions:

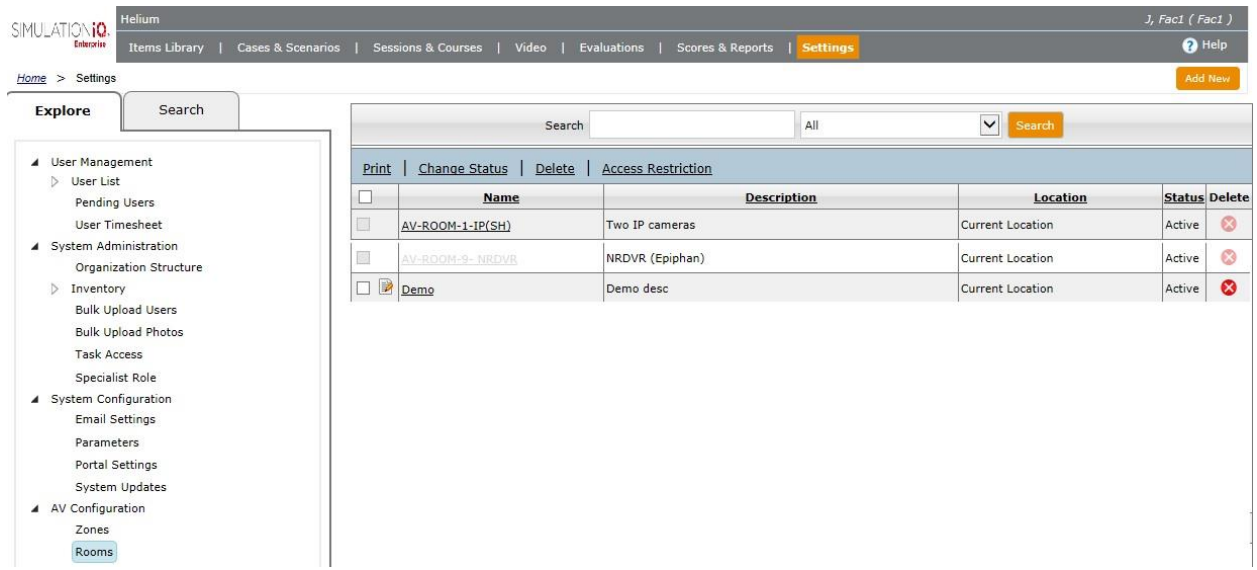

**Editable** rooms appear as follows:

- An edit icon **P** appears next to the name of the room you can edit based on your user security access.
- Print, Change Status, Delete, and Access Restriction links are only available for editable Rooms.

**Read-only** Rooms appear as follows:

- Checkboxes are greyed out.
- The Delete function is greyed out. *Note*: Depending on your browser, the room may not be greyed out but a mouse-over message may appear instead.

### **No access**

<span id="page-24-0"></span>• Room checkbox and name is greyed out.

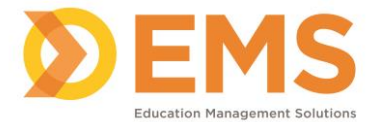

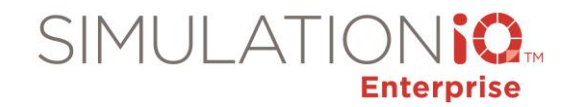

## *Grant Edit or Read-only access to one or more Rooms from the Landing Page*

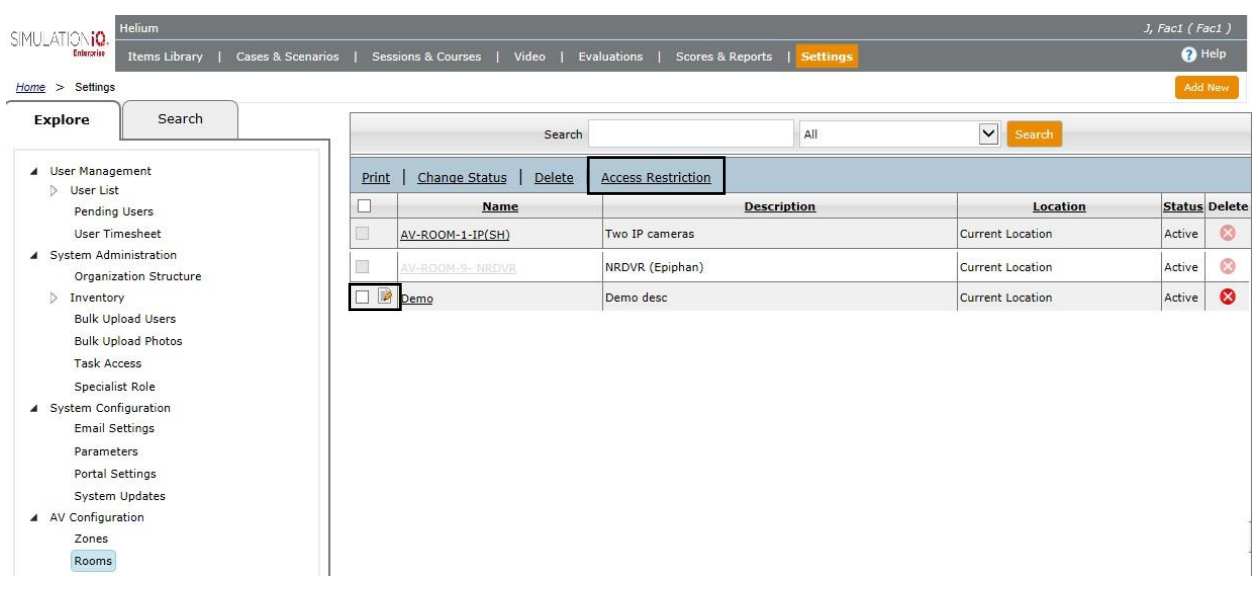

- 1. Click the checkbox(es) next to the Room(s) you wish to grant **edit** or **read-only** access to.
- 2. Click the **Access Restriction** link at the top of the grid. The **Access Restriction** pop-up appears.

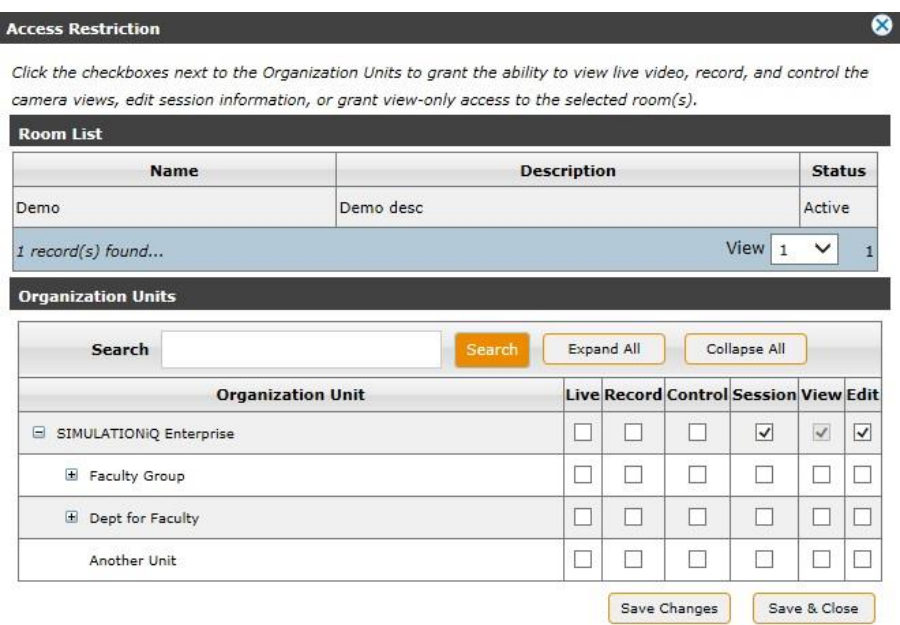

3. Click the checkboxes as defined below and then click **Save & Close**.

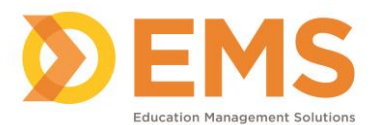

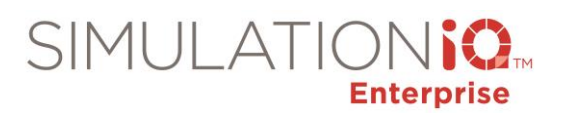

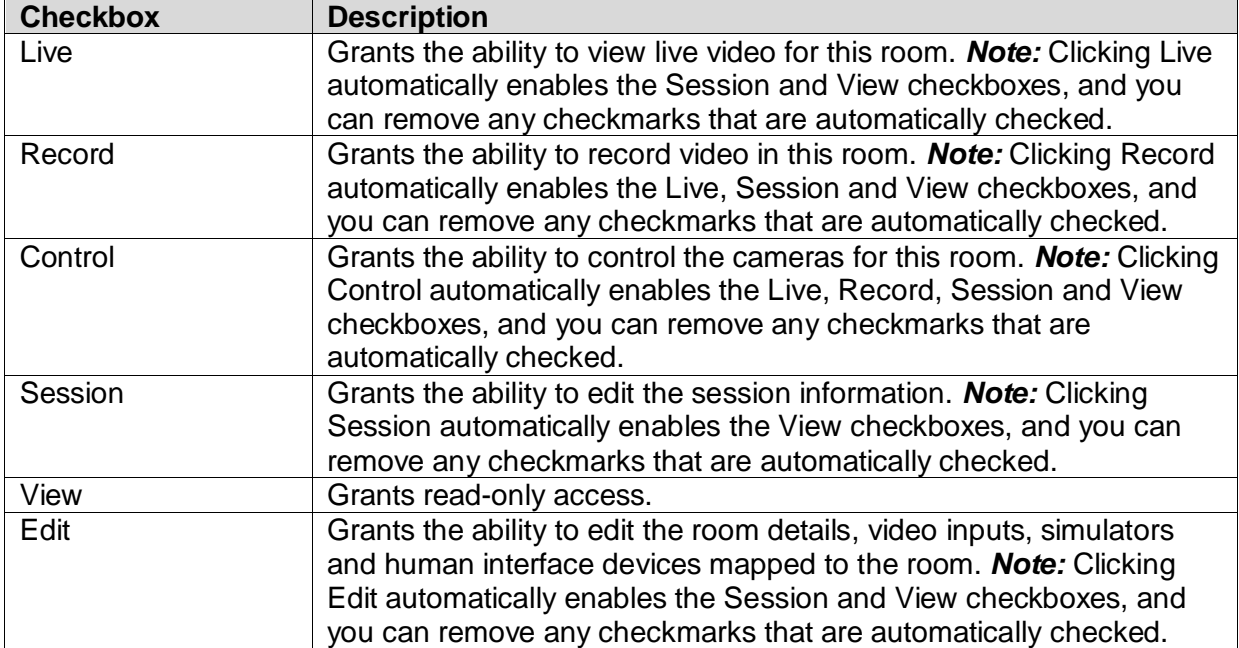

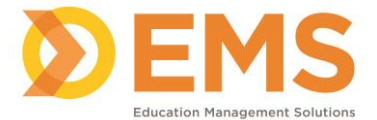

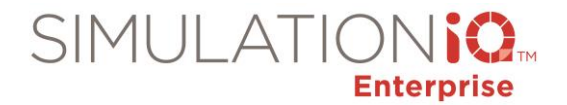

## *Access Restrictions in the Room Toolbelt*

Click the **Access Restrictions** link in the Toolbelt of the selected Room to grant access as defined below:

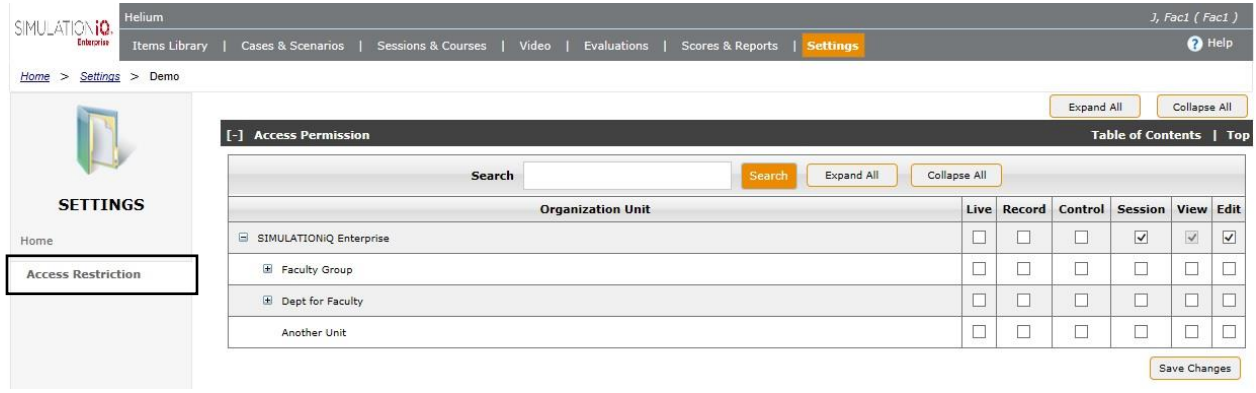

1. Click the checkboxes as defined below and then click **Save & Close**.

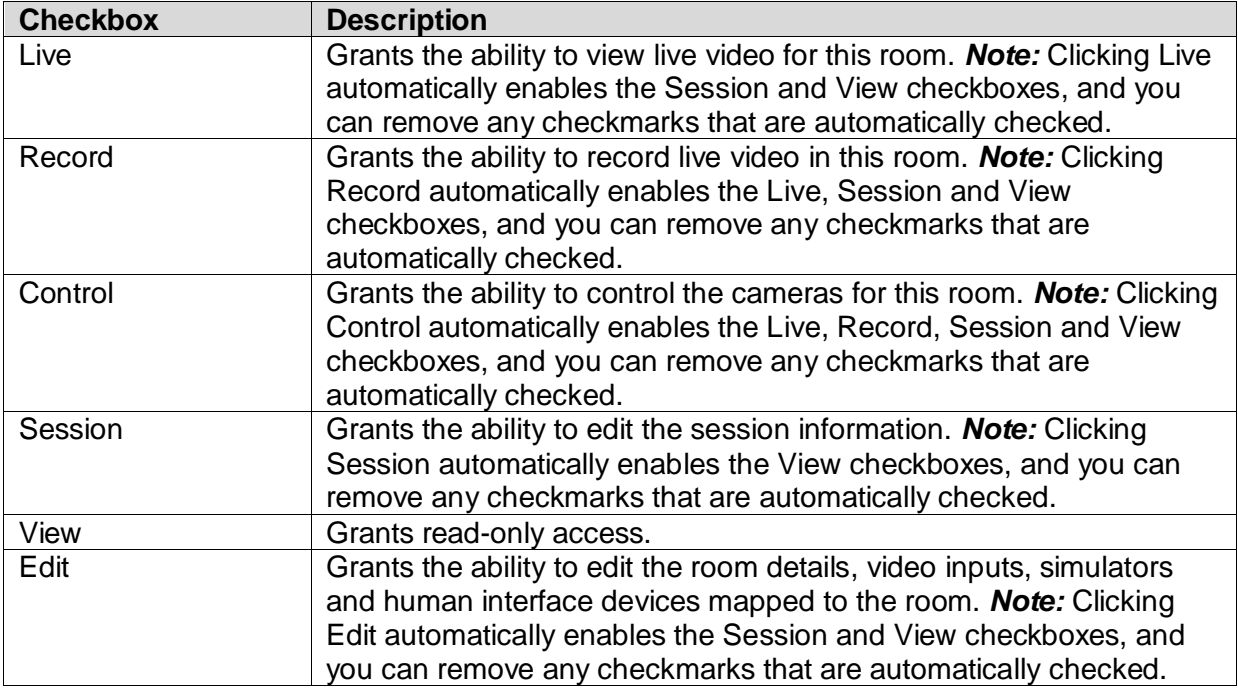

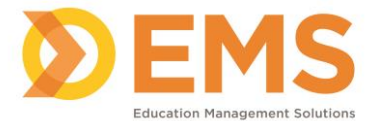

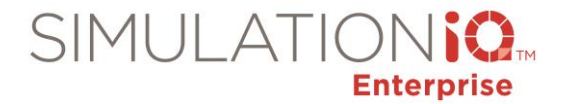

#### *Restricted access messages*

The following screens show which messages appear for restricted access. See *Grant Edit or Read-only access to one or more Rooms from the Landing Page on page [26](#page-24-0) for more information.*

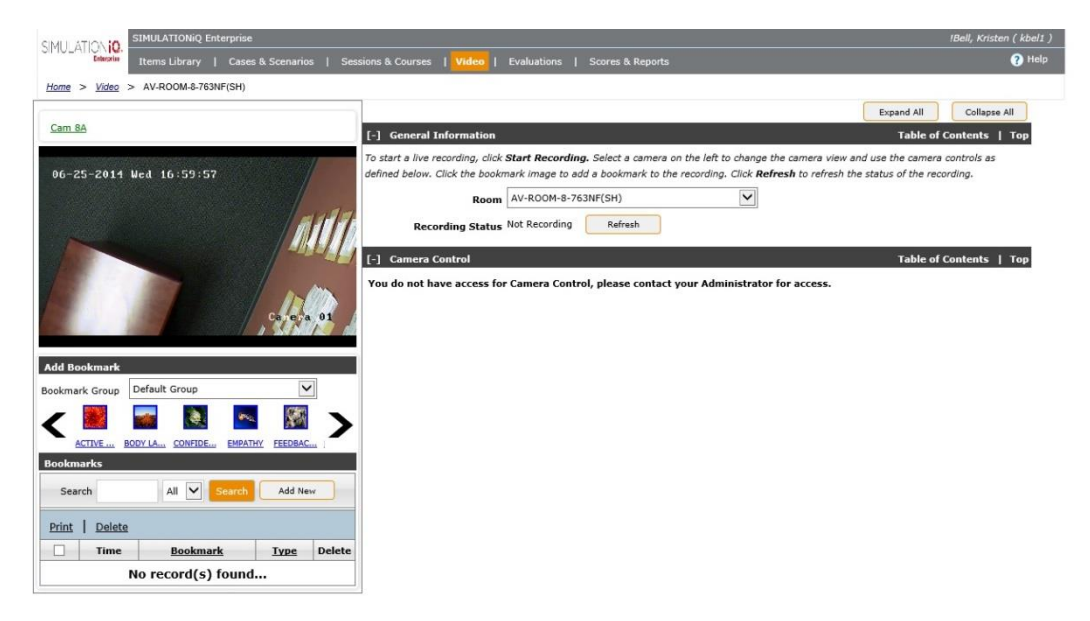

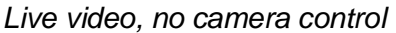

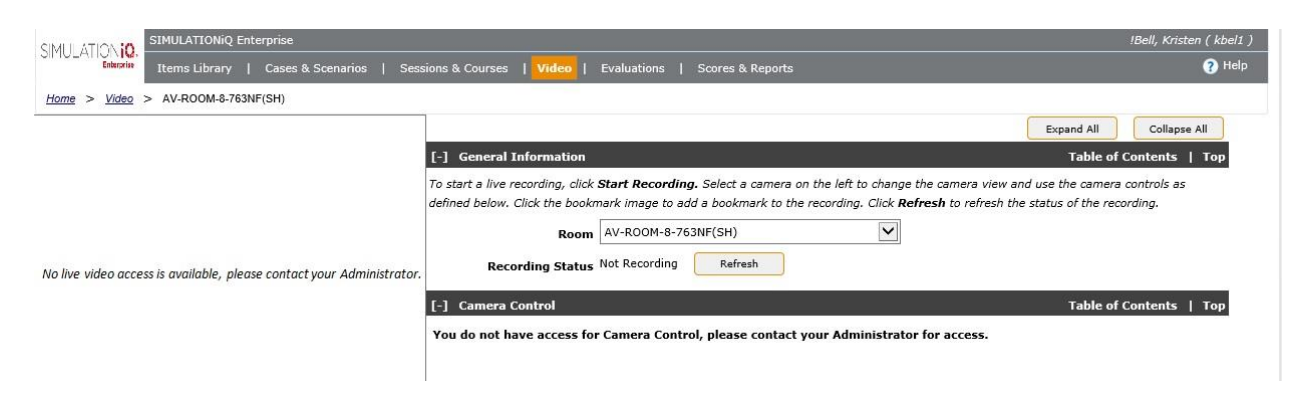

*No live video, no camera control*

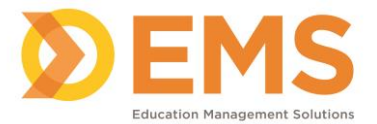

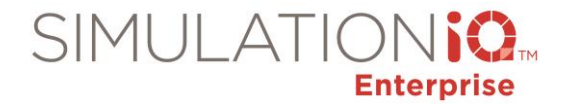

# **AV Access Permissions**

### *Applicable screens*

User access security applies to the following areas in in AV Control and Viewer:

- Sessions: Displays the sessions you have access to.
- Rooms: Displays the rooms you have access to.

**IMPORTANT!** The security access restrictions made in **Settings > Rooms** affects the following functions in AV Viewer and AV Control:

- Live video
- Recorded video
- Camera control
- View/edit session
- View/edit room details

*See Grant Edit or Read-only access to one or more Rooms from the Landing Page on page [26](#page-24-0) for more information.*

### **AV Control Graphical View**

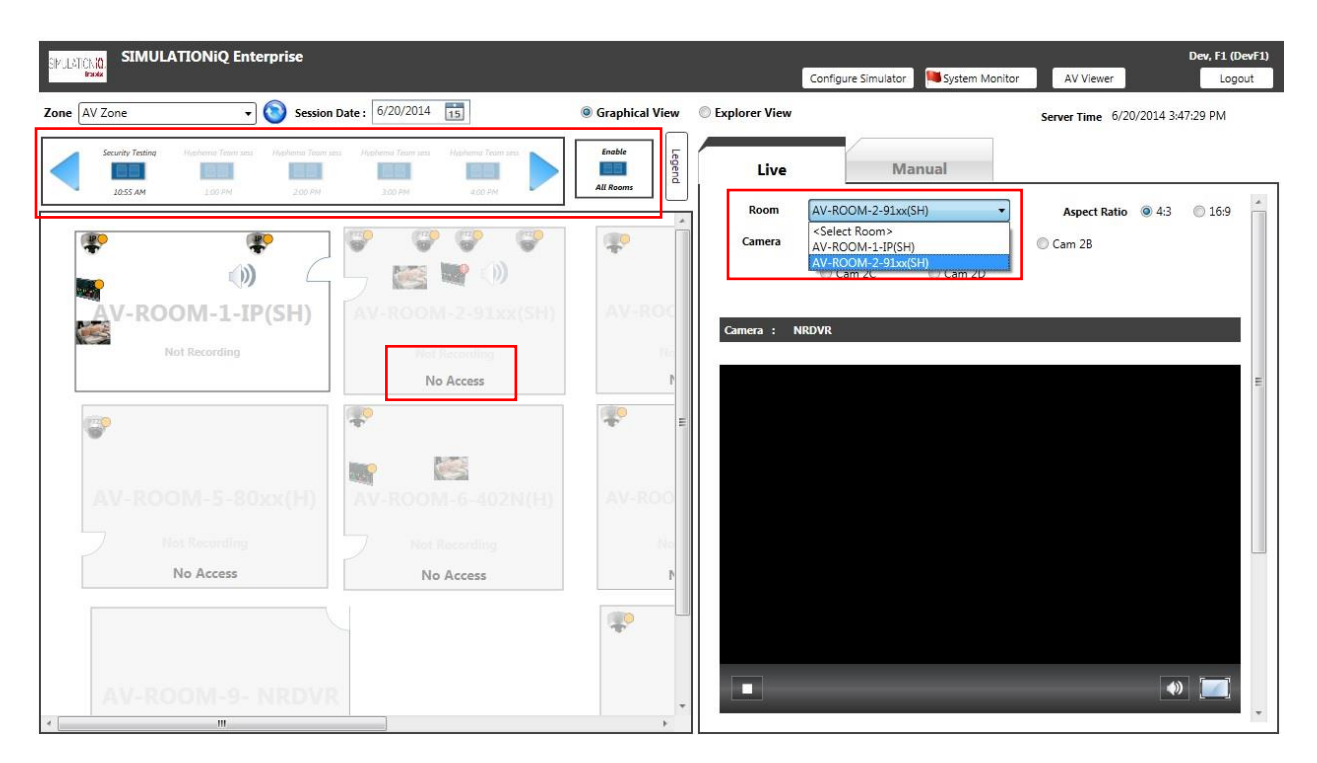

In Graphical View, only the sessions and rooms you have view/edit access to appear.

*Note*: **Enable All Rooms** only enables the rooms in which you have access to record.

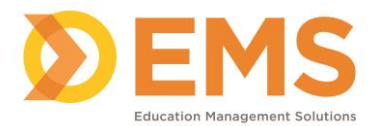

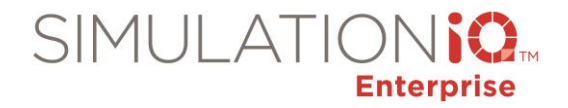

# **AV Control Explorer View**

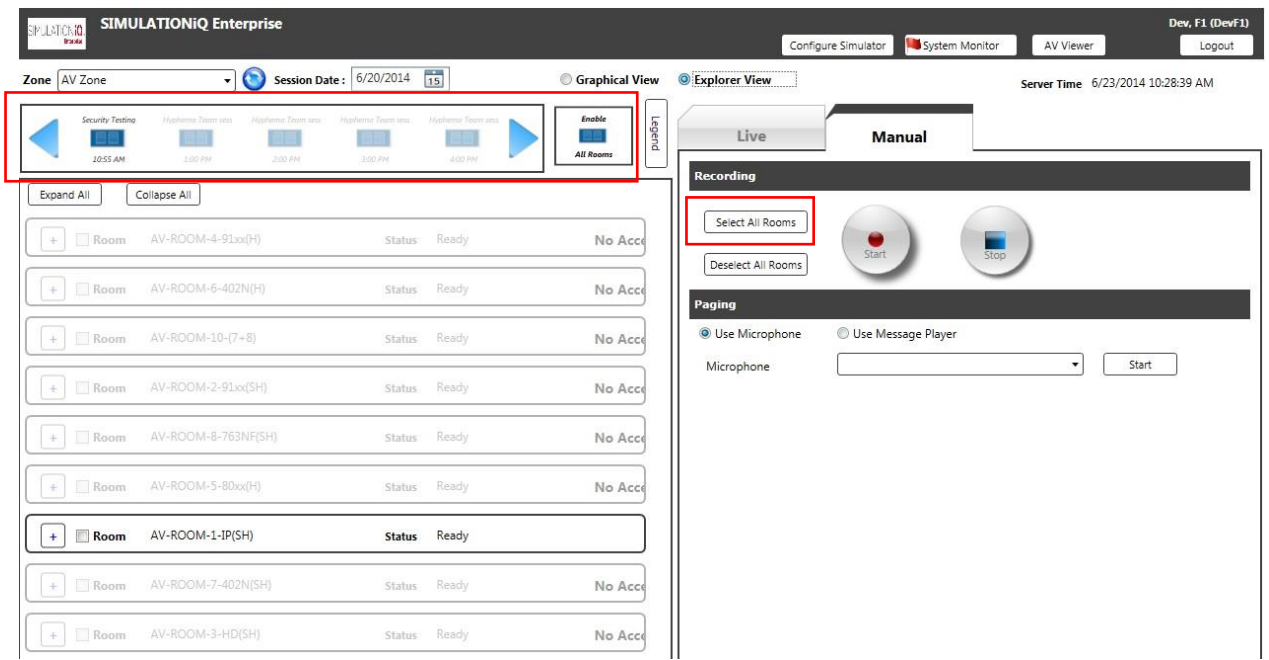

In Explorer View, only the sessions and rooms you have view/edit access to appear.

*Note*: **Enable All Rooms** only enables the rooms in which you have access to record.

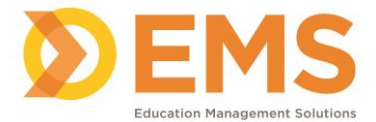

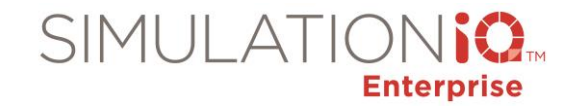

## *AV Control Manual mode security access*

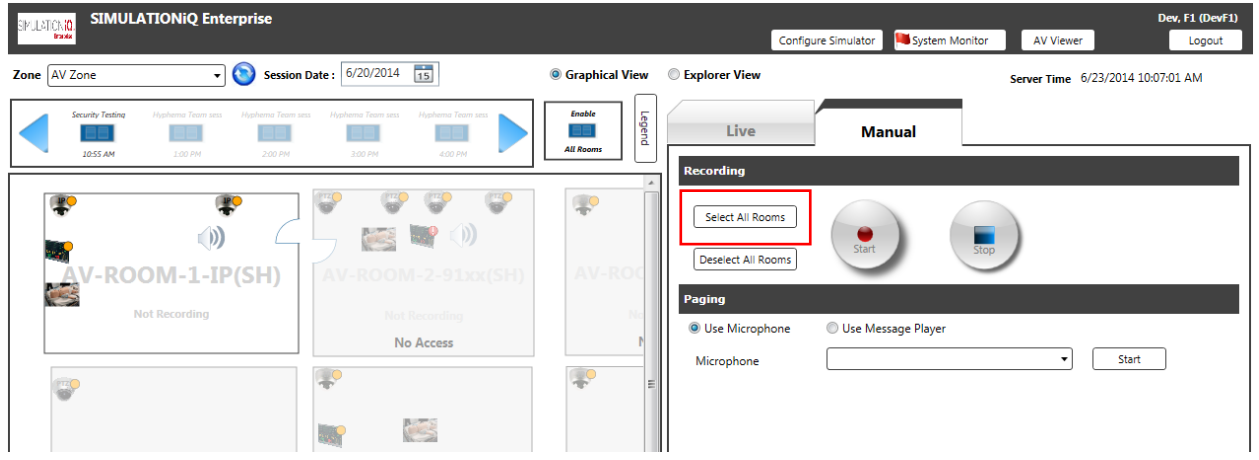

- In Manual mode, only the rooms you have view/edit access to appear.
- Paging is only applicable to the rooms you have access to view/edit.

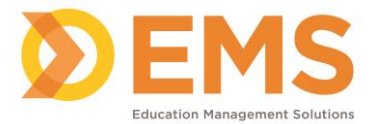

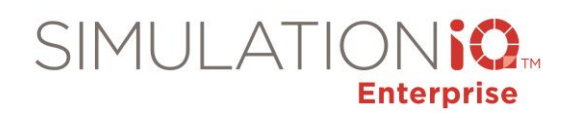

# *AV Control Indexing security access*

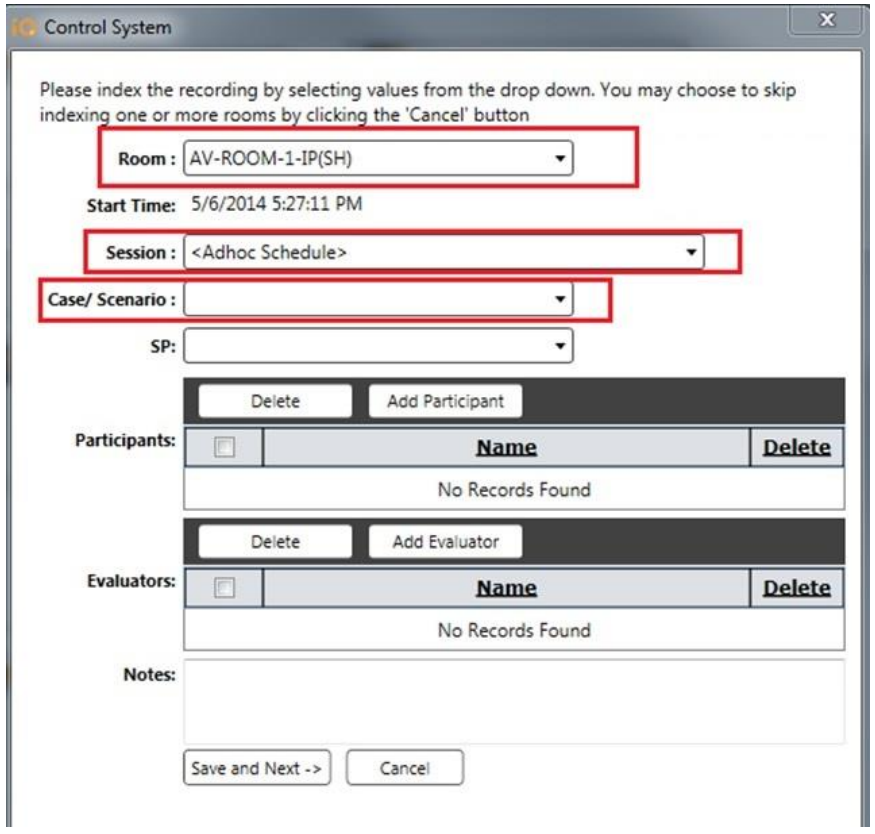

In AV Control, only the Rooms, Sessions and Cases/Scenarios that you have view/edit access to appear.

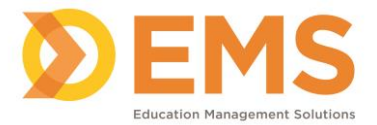

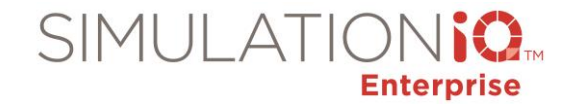

# *AV Control Simulator Configuration security access*

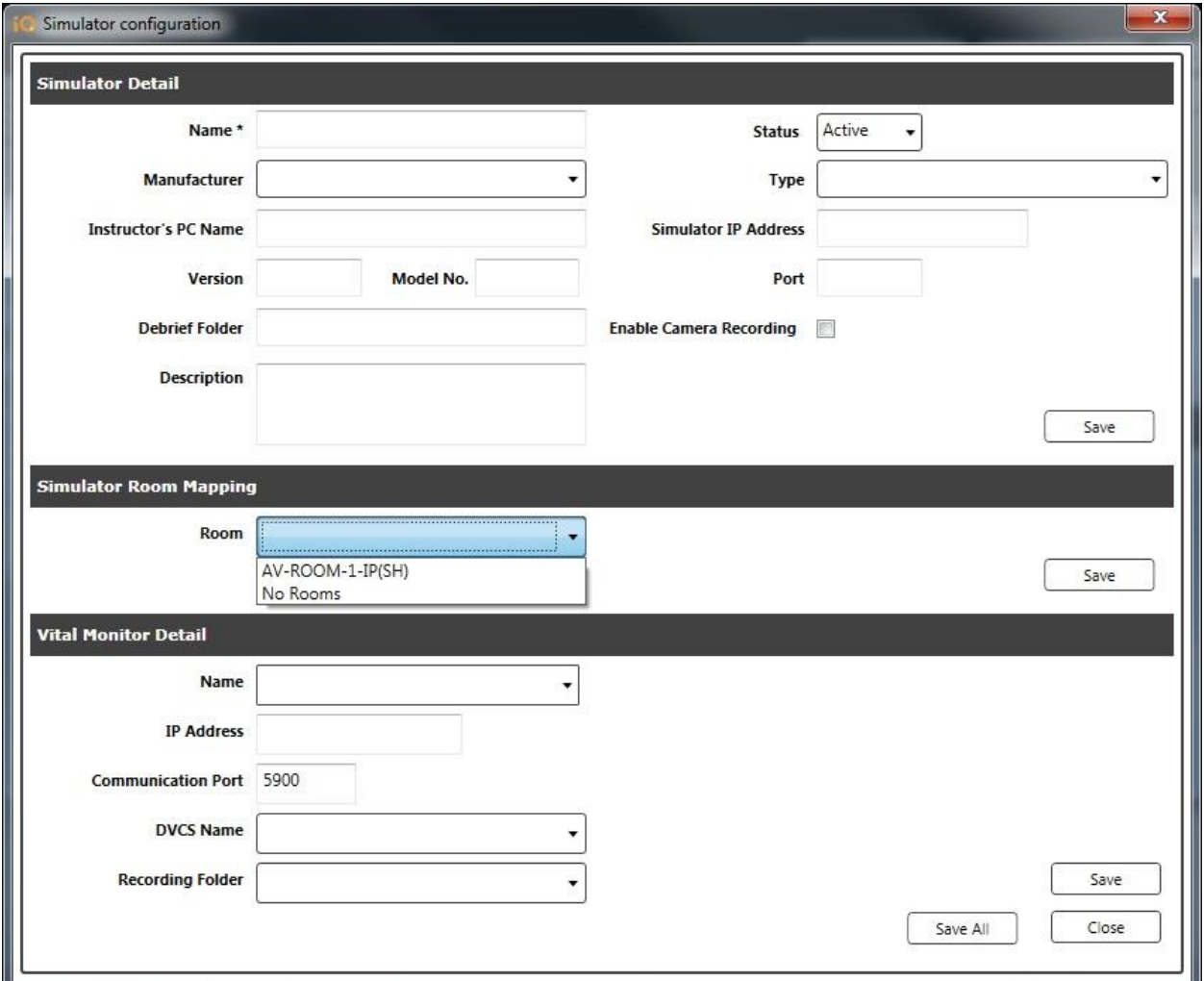

In the Simulator Configuration wizard, only the Rooms you have view/edit access to appear.

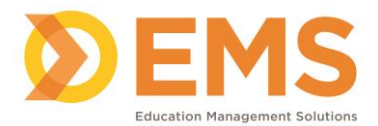

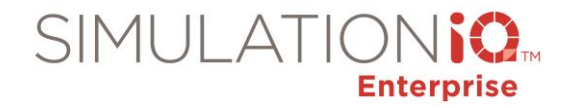

# *AV Viewer security access*

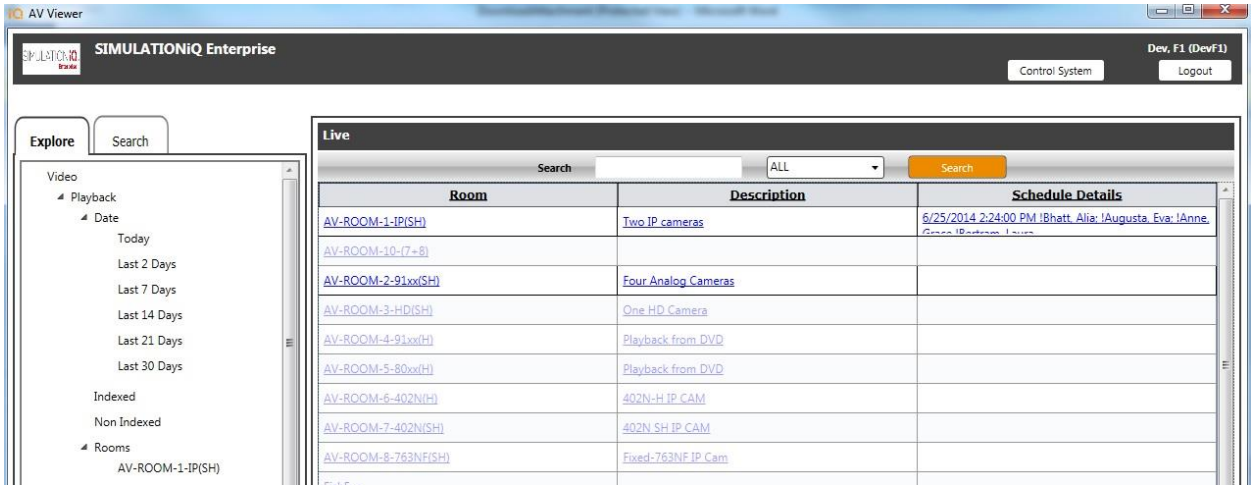

In AV Viewer, only the rooms you have access to appear.

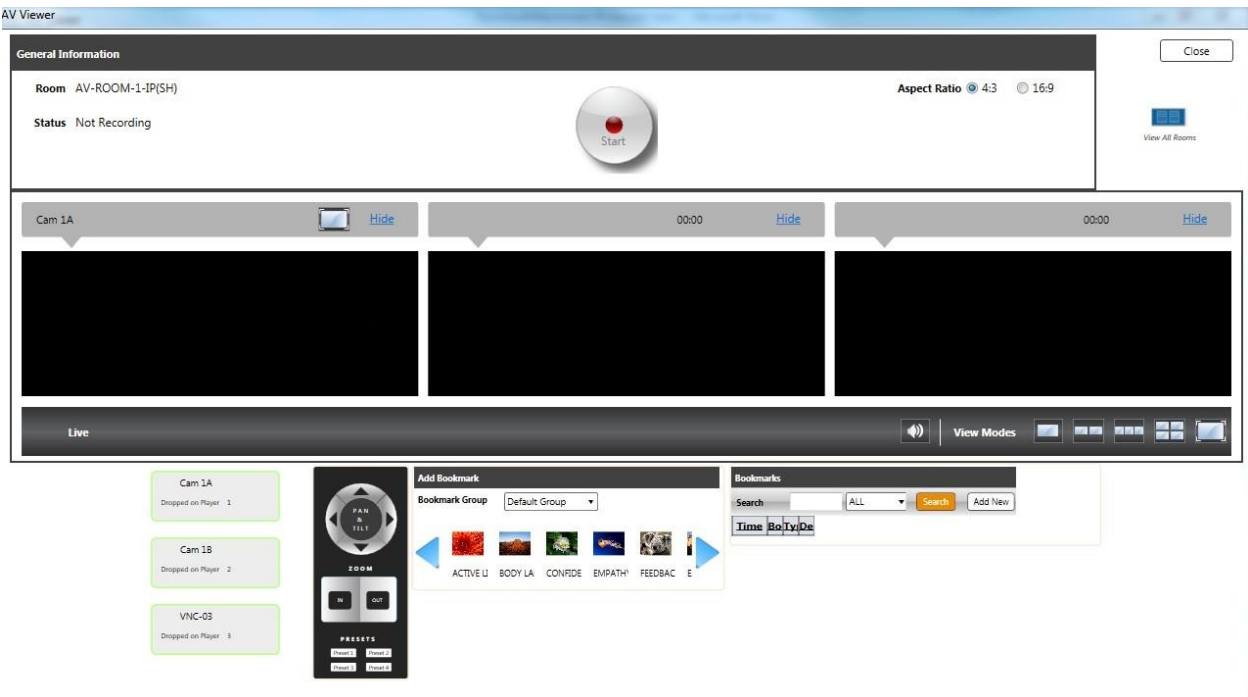

If you do not have access to record, then the **Record** button will not appear.

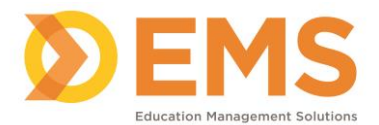

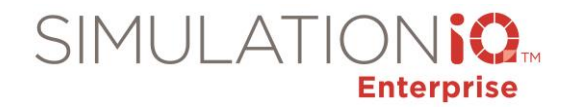

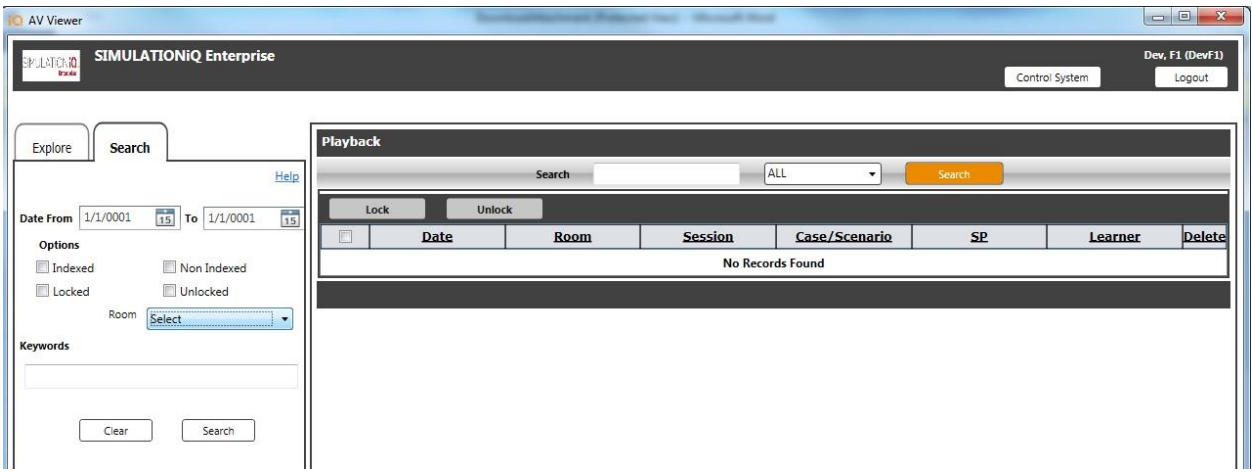

The search results only display the rooms you have access to.

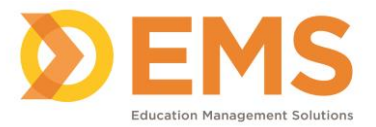

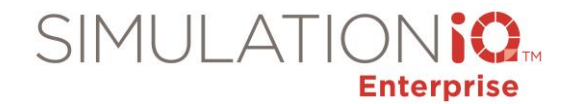

# **Live Recording from the Dashboard Access Permissions**

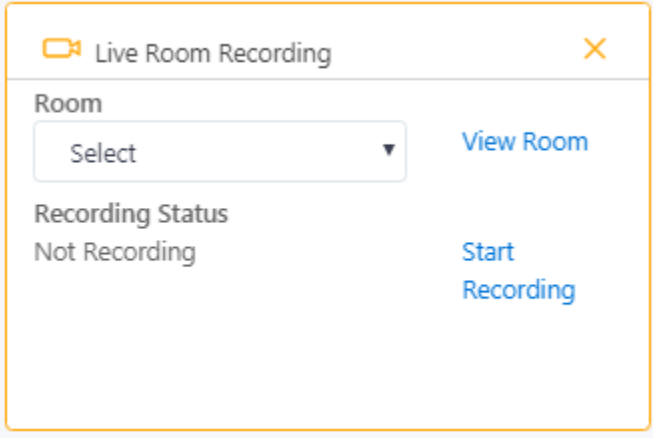

The Live Recording section on the Dashboard enables you to start/stop the recording from a dedicated room PC or from a user PC.

**IMPORTANT!** If security access restrictions are enabled, then changes made to **Settings > Rooms** affects the following functions in Live Recording from the Dashboard.

#### Allow start stop video recording from the dash board page.

Click Yes to enable Live recording option.

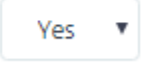

- Set the **Allow start/stop video recording from the Dashboard** parameter to **Yes** to indicate that live recording is available from the Dashboard.
- Only the rooms the user has access to in the room drop-down list.
- Click the **View Room** link to view live video, control the cameras, and bookmark the recording, depending on the security access restrictions enabled.
- The recording status and elapsed time for the selected room appears once the Start Recording button is clicked.

*See Grant Edit or Read-only access to one or more Rooms from the Landing Page on page [26](#page-24-0) for more information.*